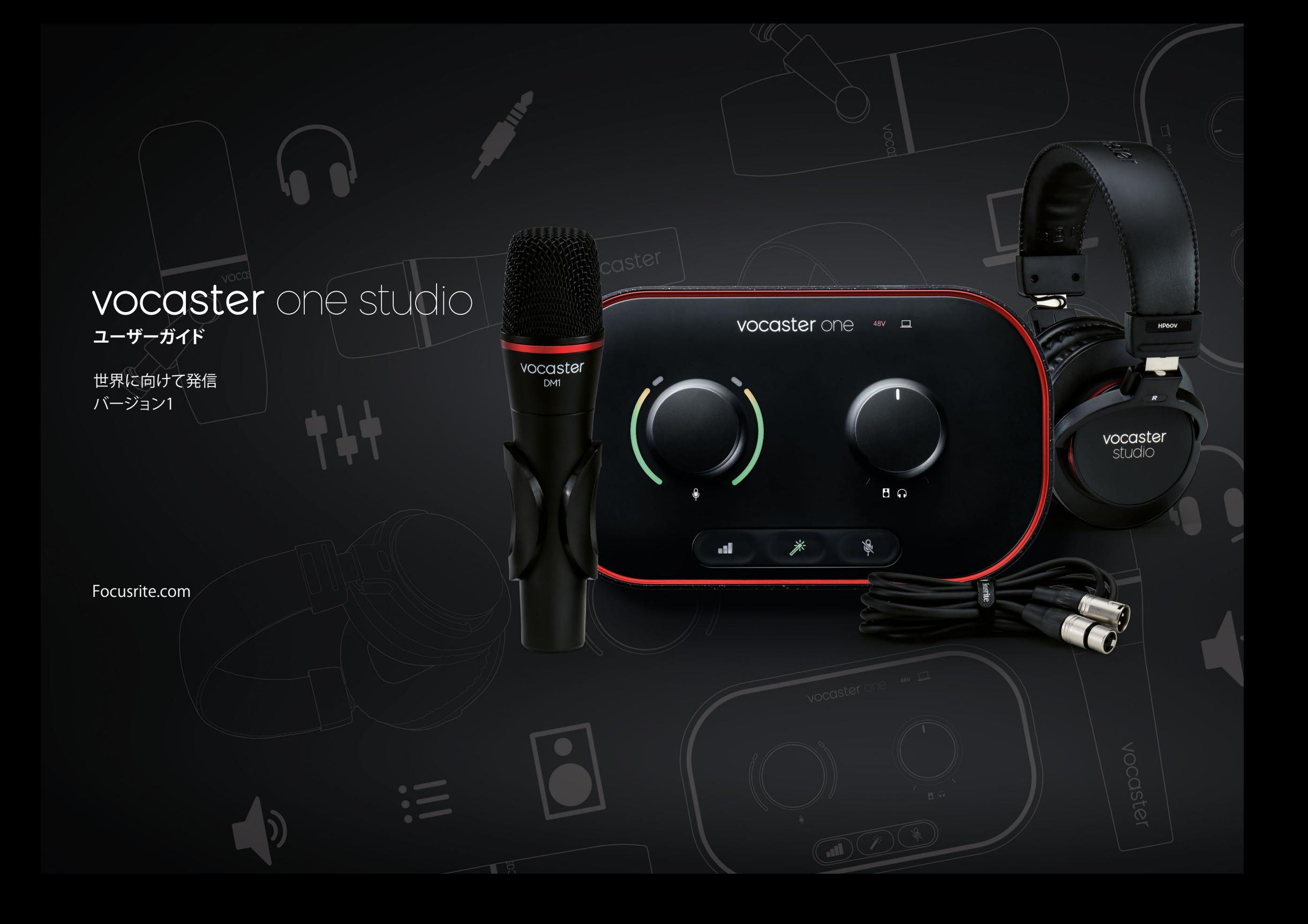

# **目次**

**目次**

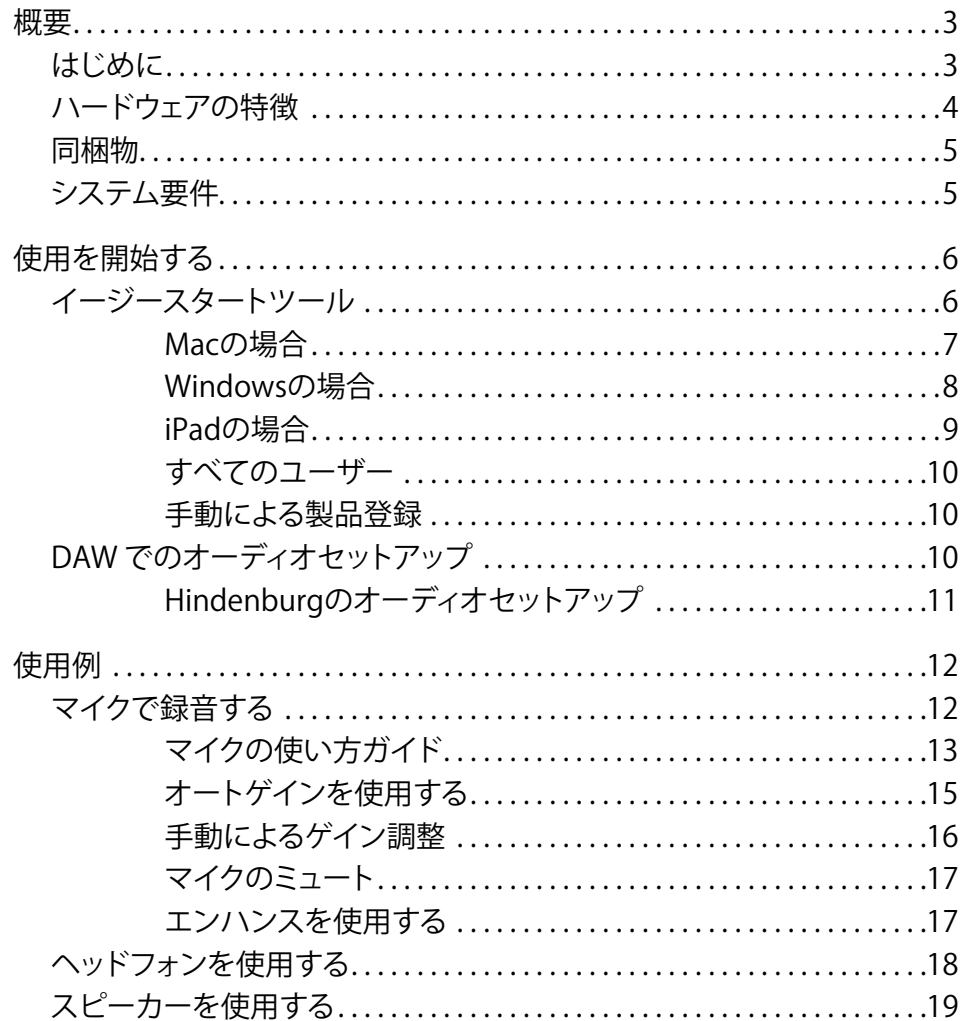

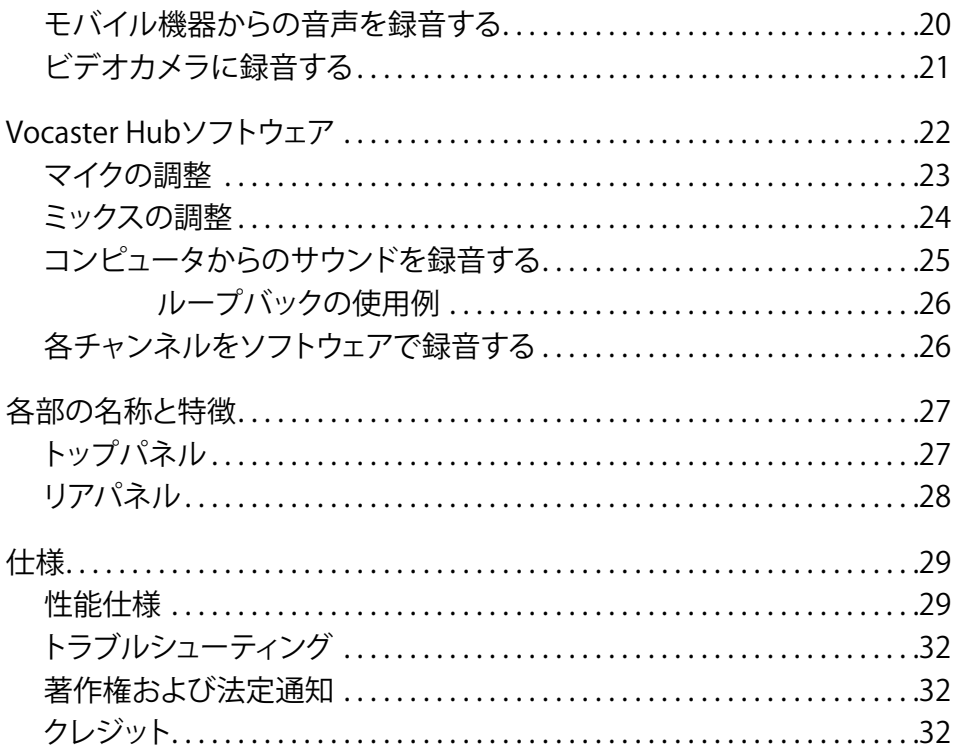

[focusrite.com](http://focusrite.com) 世界に向けて発信 2

# <span id="page-2-0"></span>**概要**

## **はじめに**

Vocaster One Studioにようこそ。Vocaster One インターフェースは、ポッドキャスト配信者や vlogクリエーター、ナレーター、ライバー、オーデ ィオブッククリエーターなど、あらゆるコンテン ツ制作者に最適な製品です。マイクやその他の オーディオソースから高品質な音声を収録でき、 シンプルでコンパクト、そして完璧なソリューショ ンを提供します。付属のVocaster Hubソフトウェ アとVocaster Oneを使うことで、コンピュータや カメラにスタジオ品質の音声コンテンツを収録 できます。

Vocaster Oneは、初心者から熟練者まで、経験レ ベルを問わずあらゆるユーザーを対象とした製 品です。オートゲインやエンハンスなど様々な機 能を備え、クリアで安定したサウンドを素早く録 音できます。

Vocaster Hubソフトウェアは、シンプルな使い勝 手をコンセプトに開発されました。各種設定に簡 単にアクセスでき、番組を自由にミックスし、好み のレコーディングソフトウェアやストリーミングソ フトウェアに転送できます。

付属のUSBケーブルでVocaster OneのUSB-Cポ ートとコンピュータを接続すれば、ストリーミン グを生配信することも、録音した番組を後で編集 してから公開することもできます。

モバイル機器と接続することで音声による双方 向のやり取りも可能になり、インタビューやその 他の音声をカメラやコンピュータに送信し記録 できます。またカメラの映像と同期させてオーデ ィオトラックを記録することも可能です。配信や 収録の状況は、ヘッドフォンやスピーカーでモニ ターできます。

Vocaster Oneインターフェースと付属のコン トロールソフトウェアVocaster Hubは、Macと Windowsのいずれにも対応しています。

USB Cポートを備えるApple iPadにも接続でき、 タブレット機器の利点である可搬性と利便性を 活用できます。

お探しの情報が本ユーザーガイドで見つからな かった場合は[、support.focusrite.com](https://support.focusrite.com)にアクセス してください。スタートガイドやセットアップガイ ド、技術サポートをご利用いただけます。

Get [Startedペ](http://customer.focusritegroup.com/getstarted/begin/V1)ージでは、Vocaster Oneのセット アップと使い方が学べるビデオシリーズをご覧 いただけます。

# <span id="page-3-0"></span>**ハードウェアの特徴**

Vocaster One Studioのパッケージに は、Vocaster Oneオーディオインターフェー ス、Vocaster DM1ダイナミックマイクロフォ ン、Vocaster HP60vヘッドフォンが含まれていま す。またソフトウェアも付属されており、いつでも 収録を開始できます。

Vocaster Oneインターフェースを使うと、macOS またはWindowsコンピュータに高品質マイクロ フォンを接続できます。ラップトップやタブレット の内蔵マイクよりも高音質に音声を収録可能で す。

マイク入力は、ダイナミックマイクやコンデンサ ーマイクなど、様々なタイプのマイクに対応して います。コンデンサーマイク使用時は、必要に応 じてVocaster Oneからファンタム電源(48V)を 供給することも可能です。

Vocaster DM1は、音声収録に特化したダイナミ ックマイクですが、お持ちのマイクをVocaster Oneで使用することもできます。

マイク信号をUSB-C経由でコンピュータのオーデ ィオレコーディングソフトウェアに送信し、ビット レート最大24bit、サンプルレート48kHzの録音 が行えます(24bit/48 kHzは、ポッドキャストの標 進的なフォーマットです)。

レコーディングソフトウェアをお持ちでない 場合は、Vocasterに付属する無償ソフトウェア Hindenburgの使用をお勧めします。

3.5mmジャックソケットを用いて、スマートフォ ン等をVocaster Oneに接続できます。もう一つ のソケットは、ビデオカメラへの接続に使用しま す。

フォンコネクタはTRRSタイプです。TRRSは双方 向の信号を扱えるため、通話音声を録音したり、 通話相手に収録中の内容を聞かせることもでき ます。

Vocaster Oneには、ヘッドフォン用とスピーカー 用の出力があります。フロントパネルには1/4イ ンチTRSソケットを備え、リアパネルにはスピー カー接続用の1/4インチTRSソケットを備えてい ます。Vocaster One Studioには、プロ品質のヘッ ドフォンVocaster HP60vが付属します。

トップパネルには、マイクゲインとモニタリング レベルを調整するノブを備えます。マイクコント ロールノブの周囲には、マイク信号レベルとゲイ ン設定を表示する「ハロ」メーターを備えます。3 個の点灯式ボタンもあり、オートゲイン機能やエ ンハンス機能、ミュートのオン/オフを切り替えま す。またLED搭載のアイコンでは、ファンタム電源 のオン/オフやUSBの接続状況を確認できます。

## **同梱物**

Vocaster Oneには、以下が含まれます。

- Vocaster DM1ダイナミックマイク、マイクク リップおよび3/8インチ-5/8インチスタンド アダプター付属。
- Vocaster HP60vヘッドフォン
- マイクケーブル、XLR(オス メス)
- USB-C USB-Aケーブル
- スタートアップガイド(梱包箱内部に記載)
- 安全に関する重要な注意事項

Vocaster Oneには、DAWアプリケーション Hindenburgを含むサードパーティーソフトウ ェアが付属します。詳細については[、focusrite.](https://focusrite.com/Vocaster) [com/Vocasterで](https://focusrite.com/Vocaster)ご確認いただけます。

# **システム要件**

お使いのコンピュータのオペレーティングシステ ム(OS)がVocaster Oneに対応しているかを確 認するには[、ヘルプセンターの互換性リスト](https://support.focusrite.com/hc/categories/200693655)をご 参照ください。

互換性リストは、OSの新バージョンのリリースに 応じて随時更新され[、support.focusrite.comの](https://support.focusrite.com) ヘルプセンターにてご確認いただけます。

<span id="page-4-0"></span>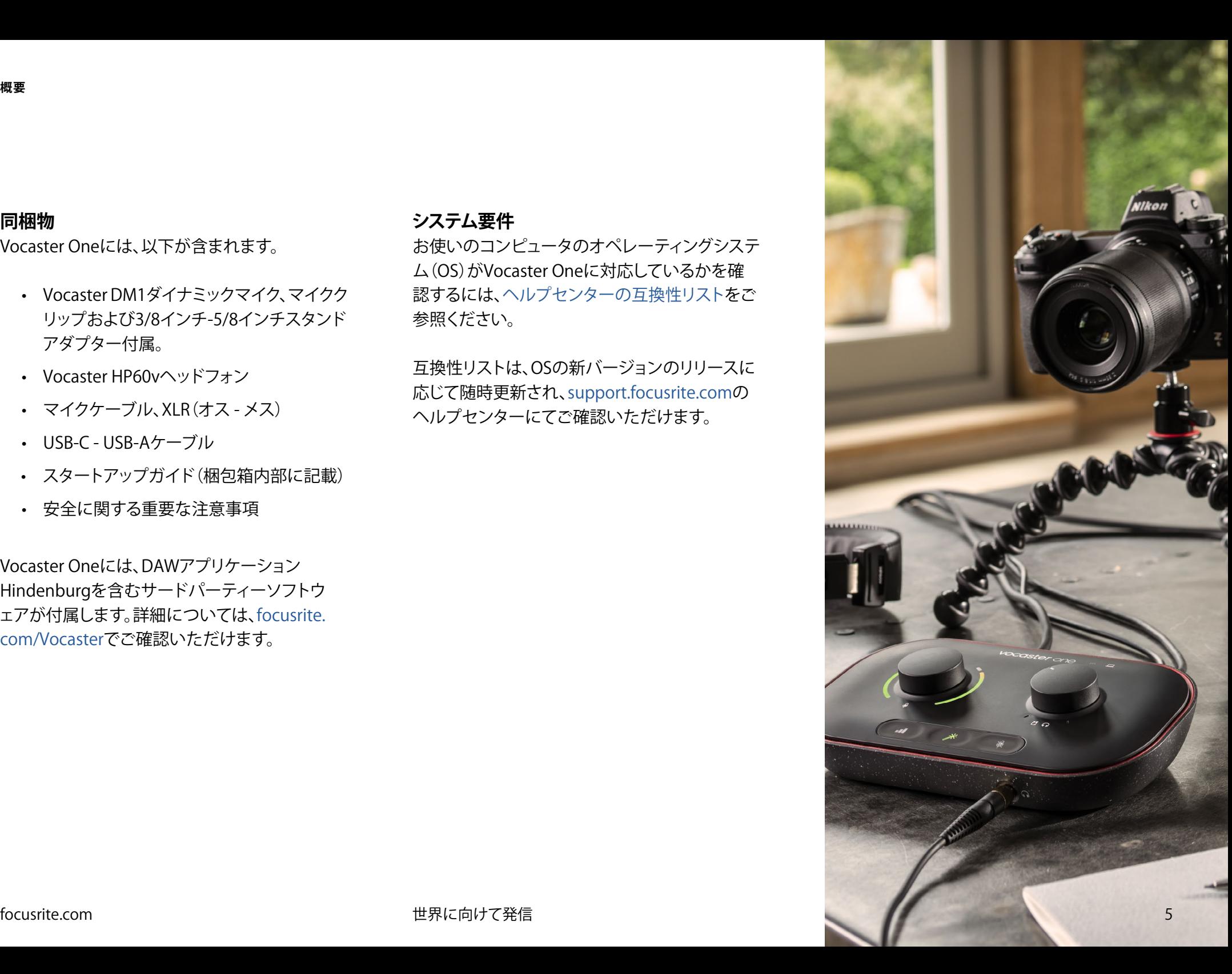

# <span id="page-5-1"></span>**使用を開始する**

Vocaster Oneをコンピュータに初めて接続すると、USBメモリー接続時と 同様に認識されます。

## **イージースタートツール**

イージースタートは、Vocaster Oneを簡単に使い始めることができるオン ラインツールです。イージースタートツールを使用するには、付属のUSB ケーブルでVocaster Oneとコンピュータを接続し、リアパネルのUSBポー ト横にある電源ボタンを押します。

次ページ以降にて、イージースタートツールの使い方を解説します。実際 に画面の表示を確認しながら進めることができ、初めてオーディオインタ ーフェースを使用する方でも安心してセットアップを行うことができます。

<span id="page-5-0"></span>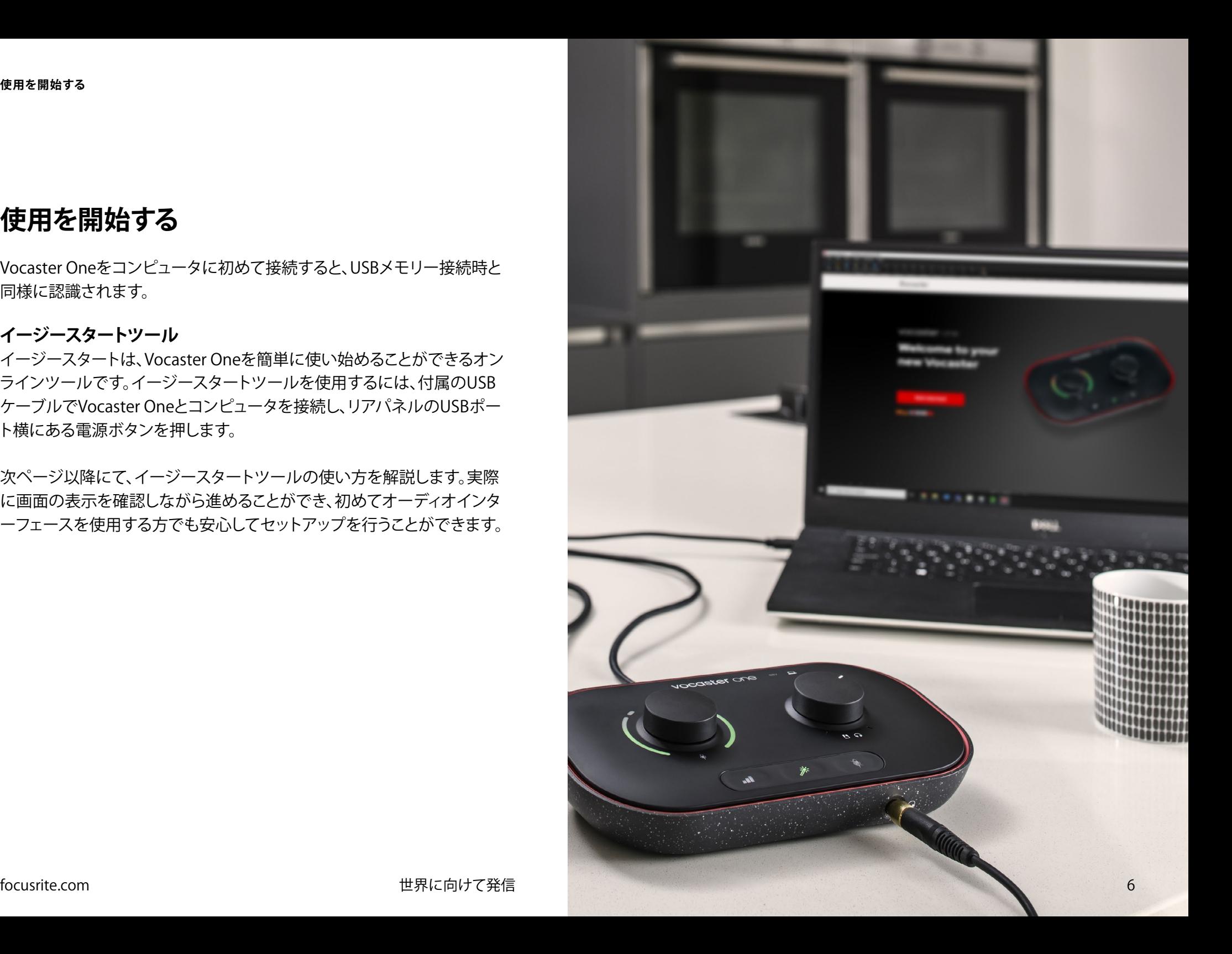

#### <span id="page-6-0"></span>**Macの場合:**

Vocaster OneをMacに接続すると、以下のポップ アップ通知が表示され、そして/または、Vocaster アイコンがデスクトップに現れます。

Google Chrome · now Vocaster One USB detected Go to api.focusrite-novation.com to connect.

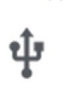

 $\times$ 

#### Google Chromeポップアップ通知

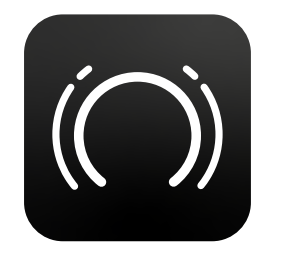

Vocasterイージースタートアイコン

アイコンもしくはポップアップをダブルクリックす ると、以下のFinderウインドウが表示されます。

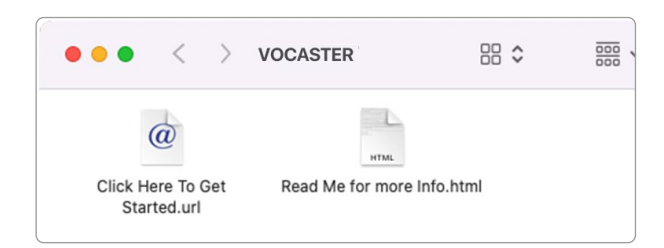

**Click Here to Get Started.url**アイコンをダ

ブルクリックすると、Focusriteウェブサイトの Vocasterページが表示されます。このページで はVocasterの製品登録を行えます。付属ソフトウ ェアパッケージにアクセスできるため、製品登録 をお勧めします。

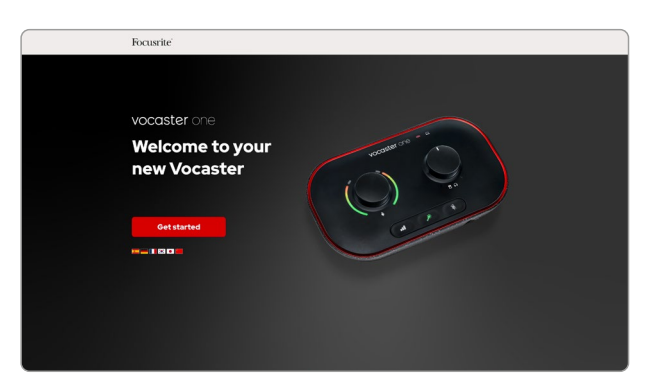

フォームを送信したら、用途別に表示される手順 に従ってセットアップを行うか、直接アカウント にアクセスしVocaster Hubコントロールソフトウ ェアをダウンロードします。

Vocaster OneをMacに接続すると、Vocaster Oneがデフォルトのオーディオデバイスとして 設定されます。設定されない場合は、**システム 環境設定 > サウンド**の「入力」と「出力」タブで **Vocaster One USB**を選択します。

#### <span id="page-7-0"></span>**Windowsの場合:**

Vocaster Oneをコンピュータに接続すると、以下 の通知が表示されます。

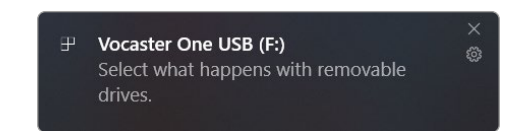

# 通知ウインドウをクリックすると、以下のダイアロ グが表示されます。

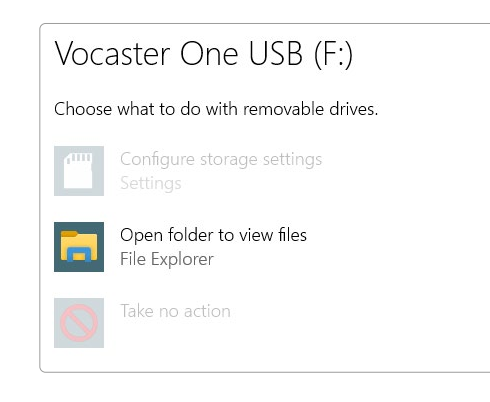

以下のファイルをダブルクリックします。

## **Open folder to view files(フォルダーを開いてフ ァイルを表示)**

# エクスプローラーウインドウが開きます。

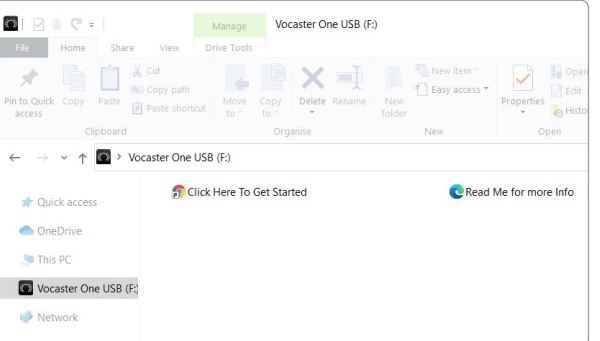

以下のファイルをダブルクリックします。

#### **Click Here to Get Started**

# Focusriteウェブサイトが開きますので、製品登録 を行うことをお勧めします。

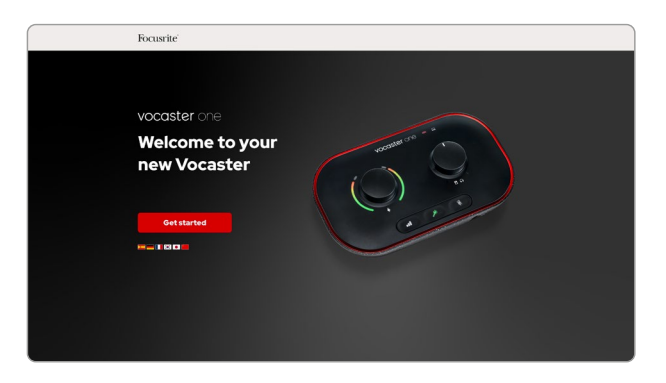

フォームを送信したら、用途別に表示される手順 に従ってセットアップを行うか、直接アカウント にアクセスしVocaster Hubコントロールソフトウ ェアをダウンロードします。

Vocaster Oneをコンピュータに接続する と、Vocaster Oneがデフォルトのオーディオデバ イスとして設定されます。設定されない場合は、 **設定 > システム > サウンド**を開き、「入力」と「出 力」でVocaster Oneを選択します。

#### <span id="page-8-0"></span>**iPadの場合:**

注意:Vocaster OneをiPadに接続する前に、前述 「使用を開始する」の手順に従い、Vocaster Hub で本体を最新の状態にセットアップすることをお 勧めします。

Vocaster OneをiPadOSデバイスに接続する には、以下が必要です:

- USB-Cポートを搭載するiPad
- USB-C USB-Cケーブル(または付属のケ ーブルとApple USB-A - USB-Cアダプター\* )

\*この接続方法の場合、Vocasterの動作に十分な電力を供 給するために別途USBハブが必要になる場合があります。

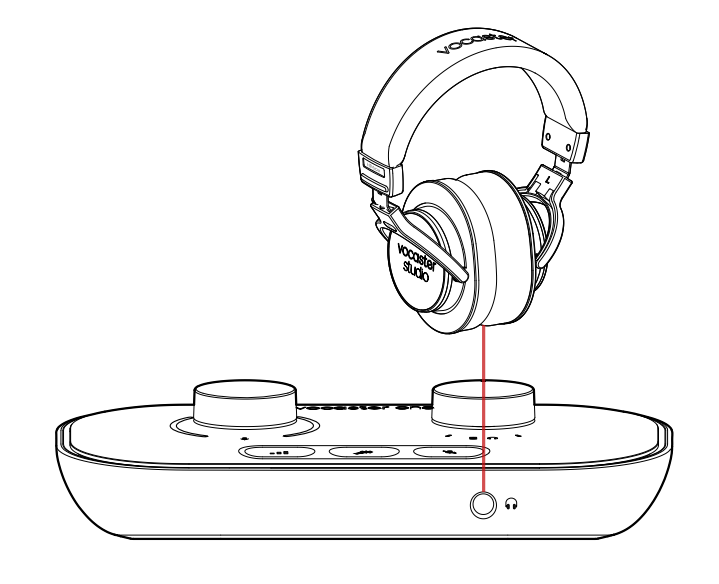

接続方法

- 1. USB-C USB-Cケーブル(またはアダプタ ー)をiPadに接続します。
- 2. 接続したケーブルのもう一方の端 を、Vocaster OneのUSBポートに接続しま す。
- 3. ヘッドフォンまたはモニタースピーカーを Vocaster Oneに接続します。

iPadの音が、Vocaster Oneの出力にルーティ ングされます。Vocaster Oneの入力に接続し たマイクやその他のソースを、音声録音をサ ポートするiOSアプリに入力できます。

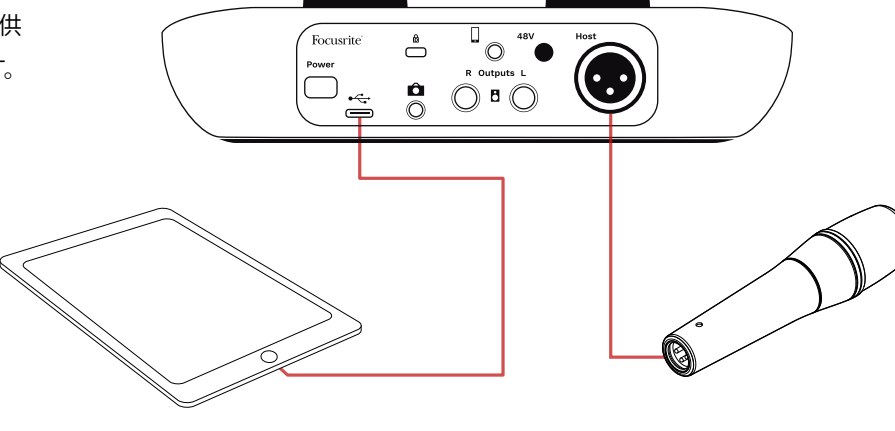

#### <span id="page-9-0"></span>**すべてのユーザー:**

イージースタートツールの使用に問題がある場 合は、**More Info & FAQs**のファイルを開くこと で、詳細情報やFAQをご覧いただけます。

注意:Vocaster HubをWindowsコンピュータに インストールすると、Vocaster Oneのドライバー が自動的にインストールされます。Vocaster Hub およびVocaster Windowsドライバーは、製品登 録の有無に関わらずいつでもダウンロード可能 です。詳細は「手動による製品登録」をご参照く ださい。

#### **手動による製品登録**

Vocaster Oneの製品登録は[、こちら](https://customer.focusrite.com/register)で後から行う ことも可能です。その場合はシリアル番号(UPN) を手動で入力する必要があります。シリアル番号 は本体の裏面、または箱の側面にあるバーコー ドにも記載されています。

製品の性能を最大限に引き出すため、Vocaster Hubソフトウェアのダウンロードとインストール をお勧めします。Vocaster Hubは[、downloads.](https://downloads.focusrite.com) [focusrite.comか](https://downloads.focusrite.com)らいつでもダウンロード可能で す。

### **DAW でのオーディオセットアップ**

Vocaster OneはASIOまたはWDMをサポートす るWindowsベースのDAW(録音ソフトウェア) 、またはCore Audioで動作するMacベースの DAWで使用できます。イージースタートツール [\(6](#page-5-1)ページ参照)の手順に従いセットアップ を行うことで、Vocaster Oneをお好きなDAWで 使い始めることができます。

Vocaster Oneは、USB経由ですべての入力ソー スを個別に録音でき、後でミックスの調整が可能 です。またVocaster Hubソフトウェアのステレオ ミックスであるShow Mix入力も録音できます。

DAWアプリケーションをお持ちでない場合は、 付属のソフトウェアHindenburgをお使いいただ けます。Hindenburgは、Vocaster Oneの製品登 録を行うことで使用可能になります。インストー ルでお困りの場合は、こちらのGetting Started ページでチュートリアルビデオをご覧いただけ ます。

Hindenburgの操作方法については、アプリケ ーションのヘルプファイルまたは[hindenburg.](https://hindenburg.com/academy) [com/academy](https://hindenburg.com/academy)をご参照ください。

注意:DAWがVocaster Oneをデフォルトの入 出力デバイスとして自動的に認識しない場合 は、DAWのオーディオ設定\*でドライバーを Vocaster One/Focusrite USB ASIOに手動で設定 してください。ASIOまたはCore Audioドライバー の設定方法については、お使いのDAWの説明書 (またはヘルプファイル)をご参照ください。

\*設定画面の名称は、ソフトウェアによって異なります。

#### <span id="page-10-0"></span>**Hindenburgのオーディオセットアップ**

右図は、WindowsおよびMac版 Hindenburgのオーディオ初期設定で の正しい設定例です。自動セットアップ と手動によるセットアップが行えます。

**Preferences** ページ(Mac版)

または **Tools > Options > Audioタブ** (Windows版)

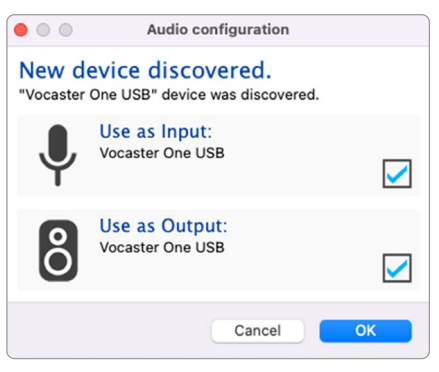

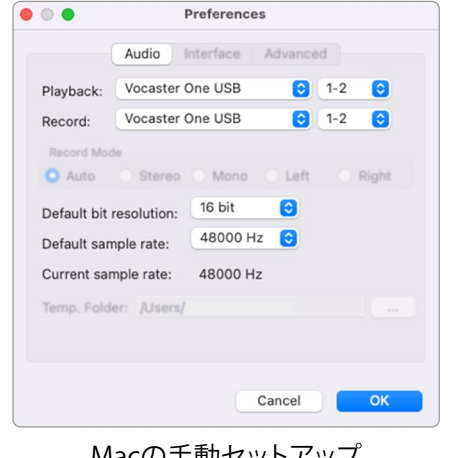

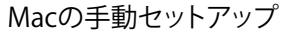

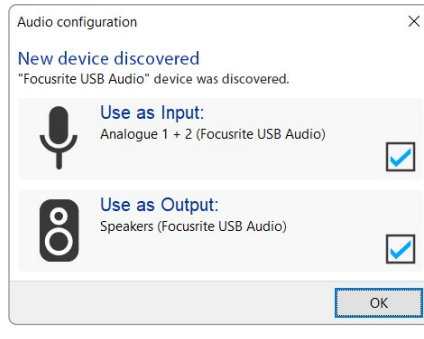

**Macの自動セットアップ Windowsの自動セットアップ** 

Vocaster Oneを各DAWで使用する ためのセットアップや操作方法が学 べるチュートリアルビデオは[、Getting](https://customer.focusritegroup.com/getstarted/begin/V1) [Startedページ](https://customer.focusritegroup.com/getstarted/begin/V1)でご覧いただけます。

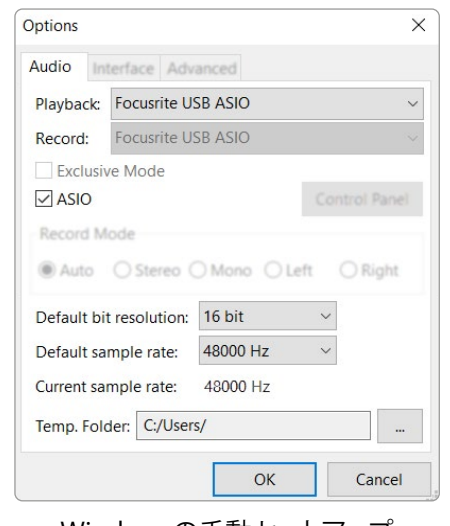

Windowsの手動セットアップ

# <span id="page-11-0"></span>**使用例**

Vocaster Oneは、ポッドキャスト生配信や音声 収録に最適なオーディオインターフェースで す。Mac、Windows、iPadに対応します。一般的な 接続例を以下に示します。

# **マイクで録音する**

1本のマイクを用いて、Mac/Windows/iPad上の ソフトウェアで録音する場合の一般的なセットア ップ例です。ヘッドフォンで自分の音声とその他 の再生音などをモニターしながら録音できます。

ヘッドフォンソケット以外のすべての接続端子 は、リアパネルに集約されています。付属のUSB ケーブルでコンピュータをUSBポート(e<
<sub>マ</sub>アイコ ン)に接続し、電源ボタンで本体の電 源をオンにします。

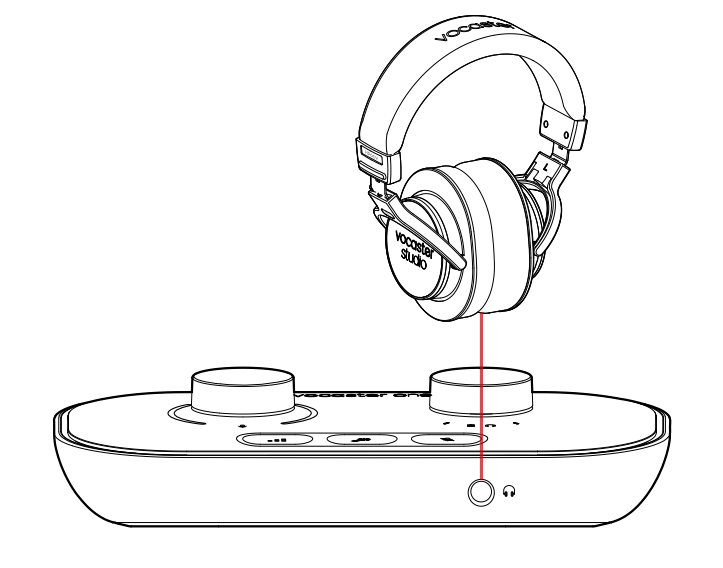

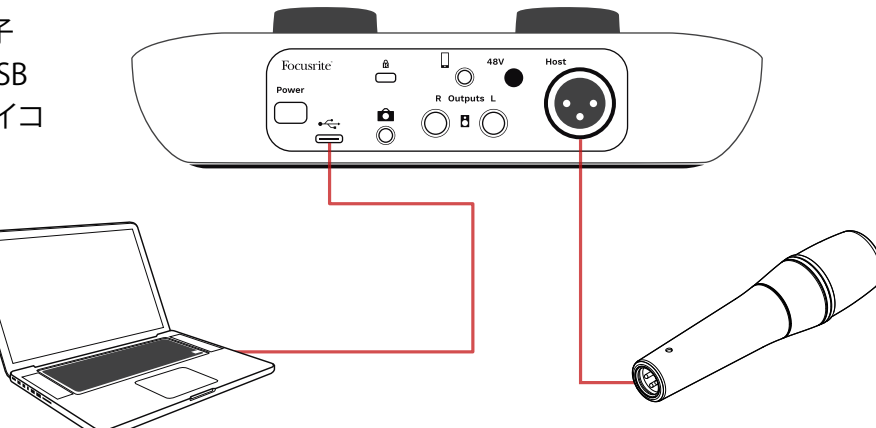

マイク入力端子はXLRソケットで、Vocaster One Studio付属のダイナミックマイクVocaster DM1 など、XLRコネクタを備えたマイクを接続できま す。Vocaster Oneインターフェースには、ダイナ ミックマイクの他、コンデンサーマイクやリボン マイクも接続できます。ただし以下の理由から、 音声収録にはダイナミックマイクの使用をお勧 めします。

- 通常ダイナミックマイクは、その他のマイ クより感度が低いため、音声収録の品質低 下の原因となる室内ノイズ(キーボードの タイプ音やマイク調整ノイズなど)を抑え られる特徴があります。
- 最適な音声分離で音声を収録できるよう に、マイクに口を近づけて話してください。 ダイナミックマイクを使う事で、より高感度 のマイクで拾いがちな破裂音(唇によるポ ップノイズ)やブレスノイズを最小限に抑 えることができます。

# <span id="page-12-0"></span>**マイクで録音する(続き)**

Vocaster Studio付属のVocaster DM1マイクロフ ォンは、音声収録に特化したダイナミックマイク で、ポッドキャスト配信やナレーション、オーディ オブックなど音声を使用するあらゆる場面に対 応します。付属のXLRケーブルでVocasterのマイ ク入力に接続します。

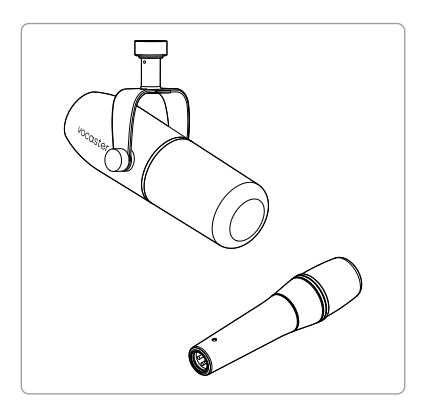

<sup>2</sup>種類のダイナミックマイク

コンデンサーマイクを使用する場合は、必要に応 じてXLR入力にファンタム電源(48V)を供給でき ます。ファンタム電源をオンにするには、リアパネ ルの48Vボタンを押します。ファンタム電源がオ ンになると、48V LEDが赤く点灯します。

Vocaster DM1などのダイナミックマイクを Vocaster One Studioで使用する場合は、ファン タム電源は不要です。ごくまれにファンタム電源 によりマイクが破損することがあります。ダイナミ ックマイクを使用する際は、ファンタム電源をオ フにすることをお勧めします。お使いのマイクが ファンタム電源を必要とするか不明な場合は、マ イクの取扱説明書をご確認ください。

#### **マイクの使い方ガイド**

マイクの取り扱い方法やテクニックについての 詳細は、本ユーザーガイドでは解説しておりませ んが、初めてスタジオ品質のマイクで収録を行う 方のために、いくつかの守るべきルールを以下 に紹介します。

• まずはマイクレベルを適切に調整しま す。Vocasterのオートゲイン機能を使用す ることで簡単に設定できます。ゲインを高 くすることはよくある事です。マイクレベル が低すぎる場合は、ゲインを上げるか、マ イクに近づいてください。またマイクレベ ルが高すぎる場合は、ゲインを下げるか、 マイクから少し離れます。

• マイクスタンドを使用します。Vocaster DM1は、ダイナミックマイクであるためハ ンドリングノイズは少ないですが、マイク スタンドを常に使用することを推奨してい ます。Vocaster DM1用マイククリップのネ ジ穴は、標準的な5/8インチ規格です。付属 のアダプターは3/8インチにも対応可能で す。ほとんどのマイクスタンドは、いずれか のネジ穴に対応します。

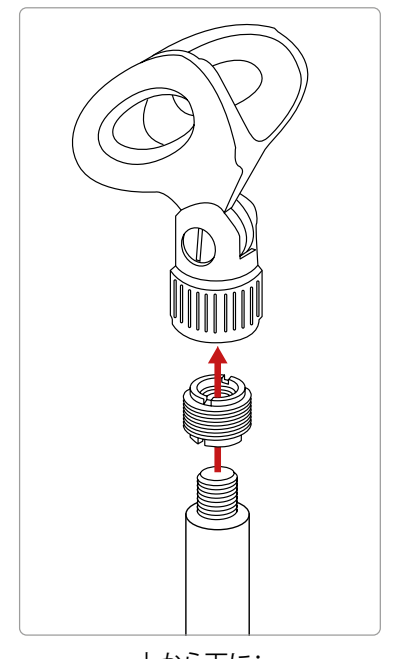

上から下に: マイククリップ、ネジ穴アダプタ、マイクスタンド

### **マイクの使い方ガイド(続き)**

• マイクの指向性について理解します。Vocaster DM1は、エンドアドレス型マイクです。マイクの 側面ではなく、先端に向かって話します。マイク の向きを誤ると、本来のサウンドが収録できな くなります。

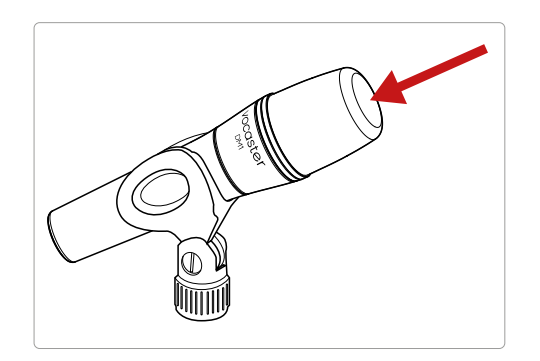

• マイクとの距離を調整します。マイクと近い距離 (こぶし1つ分)で話すと、室内の残響音を抑え ることはできますが、低域が強調され音声が少 し不明瞭になることがあります。

これはナレーションには適していますが、マイ クから少し離れる(15~30 cm程度)ことで、よ り自然な音声を収録できます。ただし収録する 部屋によっては、マイクから離れるほど室内の 残響が音声に影響されるため、注意が必要で す。残響自体に問題がある訳ではありません が、音声収録においてはあまり適しておりませ  $h_{\circ}$ 

- テストを行う際は、マイクに息を吹きかけない でください。その代わりに、マイクの先端を軽く こすってテストします。
- マイクは、時計やエアコン、暖房器具、椅子のき しむ音など、室内の様々な音を拾います。

収録時には気にならなくても、それらのノ イズが録音データに残る可能性がありま す。Vocasterのエンハンス機能を有効にす るか、録音ソフトウェアでハイパスフィルター (HPF)を適用することで、不要な低域成分を 抑えることができます。

• マイクの角度を調整します。マイクを真っ直ぐ 自分に向けて収録するのが望ましいですが、ブ レスノイズが大きすぎたり、破裂音が気になる 場合は、マイクの向きを僅かに中心軸から外す ように調整することで、これらのノイズを抑える ことができます(破裂音とは、「パ行」や「バ行」 の発音で生じがちなポップノイズを指します) 。マイクの向きを調整しながら、最適な角度を 見つけます。

## <span id="page-14-0"></span>**オートゲインを使用する**

Vocaster Oneのオートゲイン機能を使う と、適切な録音レベルを設定できます。

オートゲインを有効にするには、■■ボタ ンを押します。コンピュータでVocaster Hubを開いている場合は、**オートゲイン**ア イコンをクリックします。

Auto Gainボタンが橙色に点滅します。

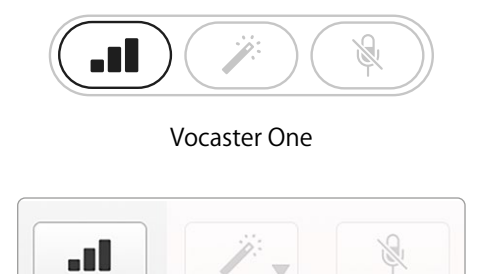

Vocaster Hub

Mute

次に、マイクに向かって本番収録と同じよ うに10秒間話してください。

カーブ状のハロメーターがカウントダウン タイマーとして動作し、白色の点灯状態か ら下に向かって色がフェードアウトしてい きます。Vocaster Hubにもプログレスバー が表示されます。

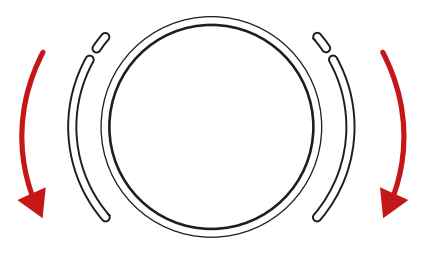

Vocaster本体のカウントダウン

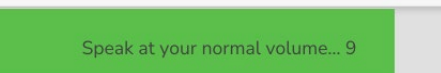

Vocaster Hubのカウントダウン

10秒後に、オートゲインによりマイク入力 レベルが適切に設定され、録音を開始で きるようになります。

## **オートゲインで入力レベルが変更できない 場合**

ハロメーターが橙色に点滅した場合は、入 力レベルが大きすぎるか小さすぎるため オートゲインが適切なレベルを設定でき ず、最小または最大レベルに設定されたこ とを意味します。

メーターが赤く点滅した場合は、オートゲ インが使用に適したレベルを設定できな かったことを意味します。これは、マイクレ ベルが低すぎて引き起こされた可能性が あります。

- 別のマイクまたはケーブルで試して ください。
- コンデンサーマイクを使用する場合 は、48Vファンタム電源をオンにして ください。
- マイクの電源スイッチを入れてくだ さい(オン/オフスイッチがある場 合)。

Auto Gain

### <span id="page-15-0"></span>**手動によるゲイン調整**

アイコンが下にあるノブで、マイクのゲインお よび録音ソフトウェアへの出力レベルを設定し ます。

ゲインノブの周囲には、カーブ状のLED「ハロ」イ ンジケーターがあります。これらのメーターは、 マイク信号のレベルに応じて異なる色で点灯し ます。

 $(\blacksquare\blacksquare)(\nearrow)$ 

ゲインを設定するには、マイクに向かって本番収 録と同じように話しながら、声のボリュームが最 大の時にハロメーターが橙色になるようにノブ を調整します。この時、橙色が消えるまでノブを 少し下げます。ハロメーターが赤になった場合は レベルが高すぎて歪みの原因となるため、ゲイ ンノブを必ず下げてください(下図参照)。

ゲインは、Vocaster Hub画面の**Mic Level**スライ ダーでも変更できます。スライダーを右にドラッ グすると、ゲインが上がります。

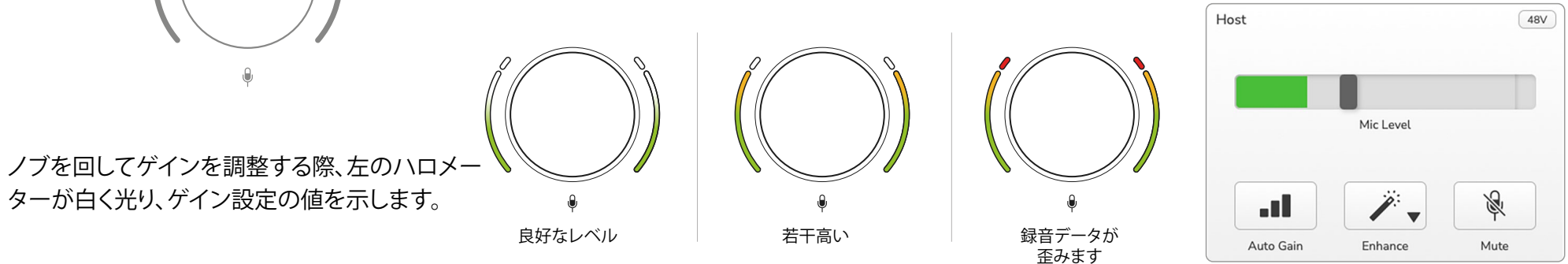

#### <span id="page-16-0"></span>**マイクのミュート**

Vocaster Oneのマイクチャンネルは、ミュートボ タン&を備えます。

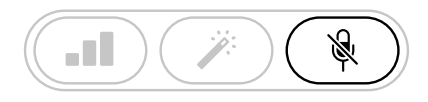

Vocaster One

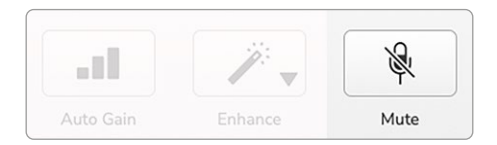

Vocaster Hub

ミュートボタンを押してマイクをいつでも「オフ」 にできます。マイクがミュート中は、ミュートボタ ンは赤く点灯し、ハロメーターは赤くゆっくり点 滅します。

ボタンを再度押すと、ミュートが解除されま す。Vocaster Hubでは、ミュートボタンを押すとミ ュートが有効になります(放送業界では、これを「 カフスイッチ」と呼びます)。

#### **エンハンスを使用する**

Vocaster Oneのエンハンス機能は、マイク信号 を最適に処理するため高音質での収録が可能 になります。

マイク信号のレベル調整にコンプレッサーが、音 声をクリアにするためにイコライザーが、騒音や ハンドリングノイズなどの不要な低域成分を取り 除くためにハイパスフィルターが適用されます。

4つのプリセットを選択でき、好みのサウンドに 仕上げることができます。Vocaster Hubでは、以 下のプリセットをドロップダウンメニューから選 択できます。

- Clean(クリーン)
- Warm(ウォーム)
- Bright(ブライト)
- Radio(ラジオ)

エンハンス機能は、メボタンを押すと有効になり ます。Vocaster Hubでは、**エンハンス**アイコンを クリックします。

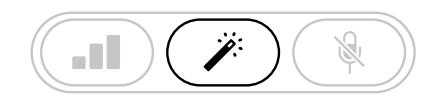

Vocaster One

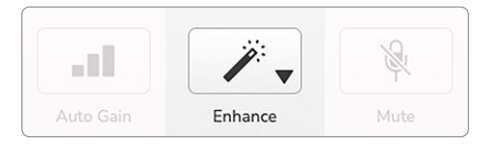

Vocaster Hub

エンハンスを有効にすると、ボタンが緑色に点灯 します。ボタンを再度押すと、無効になります。

# **ヘッドフォンを使用する**

Vocaster One Studioには、高品質なヘッド フォンHP60vが付属します。軽量で耐久性 があり、長時間快適に使用することができま す。ヘッドバンドは調整可能です。

HP60vヘッドフォンは、1/4インチ(6.35 mm)3極(TRS)ジャックプラグを備えます。フ ロントパネルにあるヘッドフォンアイコンの ソケットにヘッドフォンを接続し、収録内容 をモニターできます。

この出力端子には、他のヘッドフォンも接続 できます。ジャックの形状が3.5 mm TRSの場 合は、3.5 mm TRS - 1/4インチジャックアダ プタを使用してください。

Vocaster Oneのヘッドフォン出力は、3.5 mm TRRSコネクタを備えるヘッドフォンでは 正しく動作しない場合があります。

ヘッドフォンからは、マイク入力信号、通話や コンピュータの再生音(ループバックチャン ネル)など、収録中の音声と同じミックスがそ のまま出力されます。

それぞれのボリュームは、Vocaster Hubのミ キサーで調整できます。

ヘッドフォンボリュームは、円 ロノブで調整 できます。このノブによるボリューム変更は、 録音データには反映されません。

日 いこのノブは、ヘッドフォン出力とスピー カー出力の両方のレベルをコントロールし ます。ヘッドフォン使用時は、Vocaster Hub でスピーカーをミュートすることをお勧めし ます。

<span id="page-17-0"></span>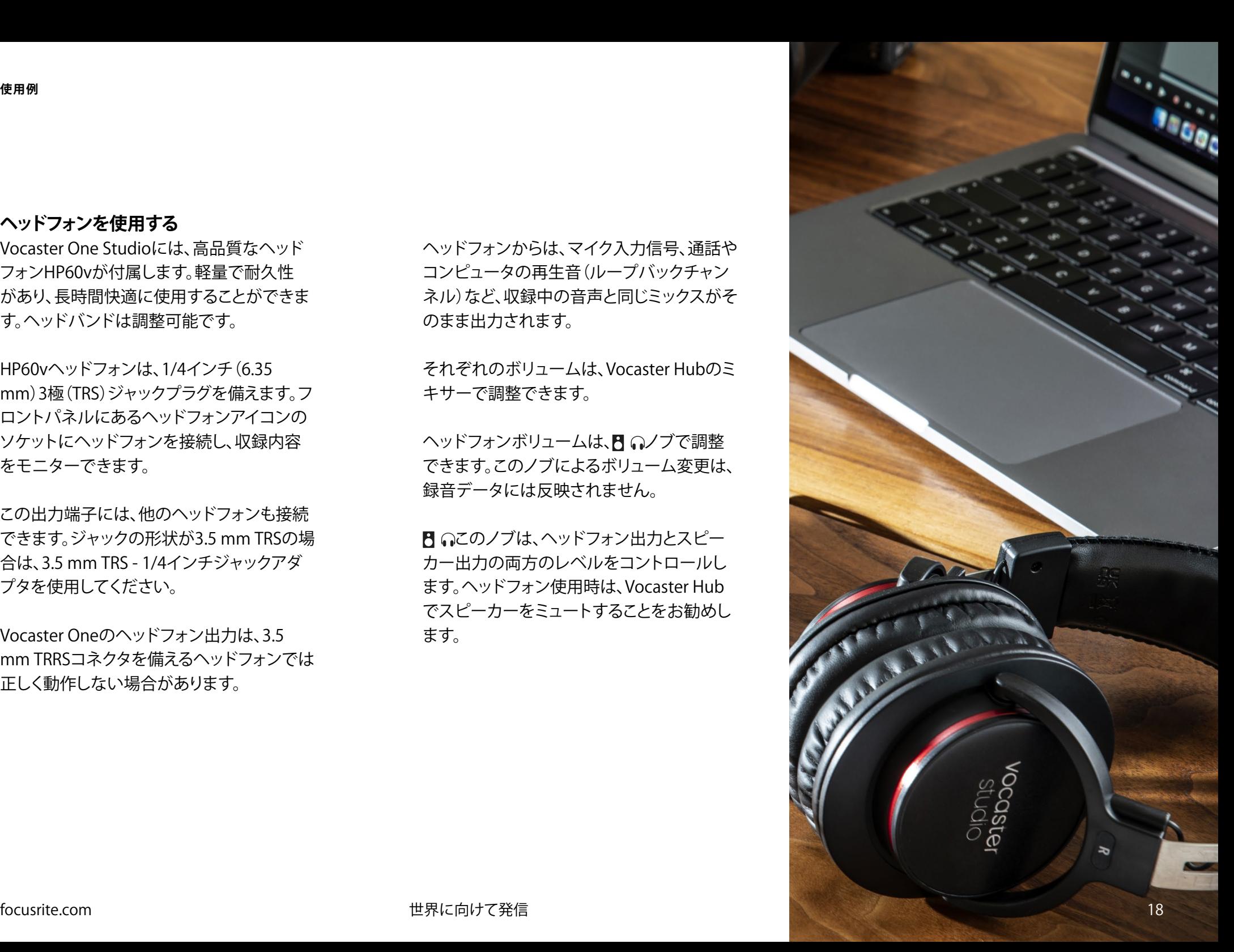

# <span id="page-18-0"></span>**スピーカーを使用する**

スピーカーへの接続は、1/4インチジャック Outputs RおよびLを使用します。これらの出力 にはパワードモニターやアンプを接続できま す。スピーカーのボリュームは、ヘッドフォンと 同じ円 ロノブで変更できます。

出力端子はバランス1/4インチTRSジャックソ ケットで、ラインレベル信号を出力します。小 型のパワードモニターの多くは、コンピュータ に接続することを想定した3.5 mmアンバラン スジャックプラグを備えます。またパワーアン プの場合は、一般的にフォノ(RCA)ソケットを 備えます。

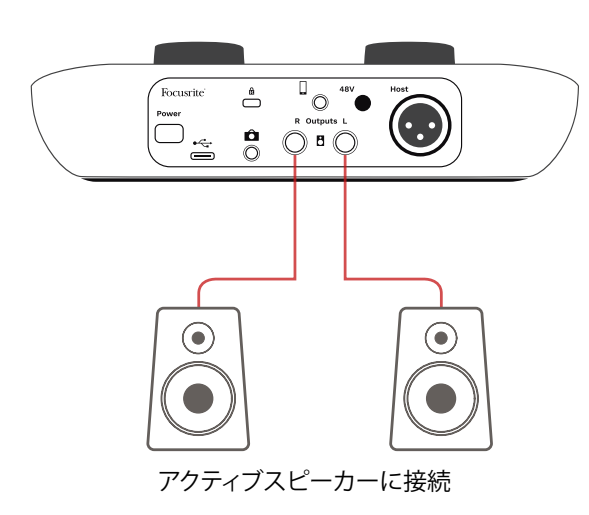

Focusrite  $\overset{a}{\bigcirc}$  $\circ$   $\bullet$   $\bullet$  $R$  Outputs L  $(\cdot, \cdot)$  $\overline{\bigcup_{\hat{\Xi}}^{\hat{\Xi}}$ IN R  $INL$  $OO<sub>o</sub>$  $\circ$  $\circ$ アンプ経由でパッシブスピーカー に接続

スピーカーは、Vocaster Hubソフトウェアでも ミュートできます。Vocaster Hubウインドウの 右上にあるスピーカーアイコンをクリックする と、ミュートのオン(赤)/オフ(黒)が切り替わり ます。

注意:スピーカーとマイクを同時に使用する と、フィードバックループが生じる恐れがあり ます。番組収録中はスピーカーの電源をオフ にし、ヘッドフォンのみでモニタリングすること をお勧めします。

#### focusrite.com 世界に向けて発信 19

# <span id="page-19-0"></span>**モバイル機器からの音声を録音する**

スマートフォン等をVocaster Oneに接続して通 話を録音したり、その機器で再生した音楽を取り 込むことができます。

接続は、リアパネルにあるフォンコネクタ□を使 用します。端子は3.5 mm TRRSジャックソケット なので、3.5mm TRRS(一般タイプ)ケーブルでモ バイル機器を接続します。

3.5 mm TRSケーブルも使用できますが、通話の やりとりができない場合があります。

3.5 mm端子がない機種の場合は、3.5 mm TRRS ヘッドフォンアダプタを使用できます。

Vocaster Oneは、モバイル機器からの音声をモ ノラルで録音します。

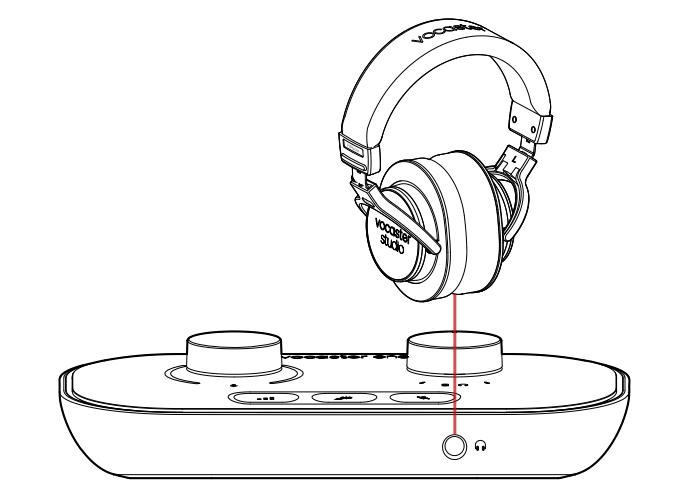

この コネクタは、Vocaster Oneの出力をモバ イル機器側に送信するため、通話相手には自身 の声以外の番組全体のミックスを聞かせること ができます。これは「ミックスマイナス」と呼ばれ るミックスで、自身の声が遅れて聞こえたり、エコ ーになってしまうことを防げる利点があります。

モバイル機器へ送る信号レベルは、Vocaster Hubミキサーの入力チャンネルスライダーの位 置によって変わります。マスター出力スライダー のレベルは反映されません。モバイル機器の音 声入力はモノラルマイクであるため、ステレオミ ックスをモノラル化した信号が送信されます。

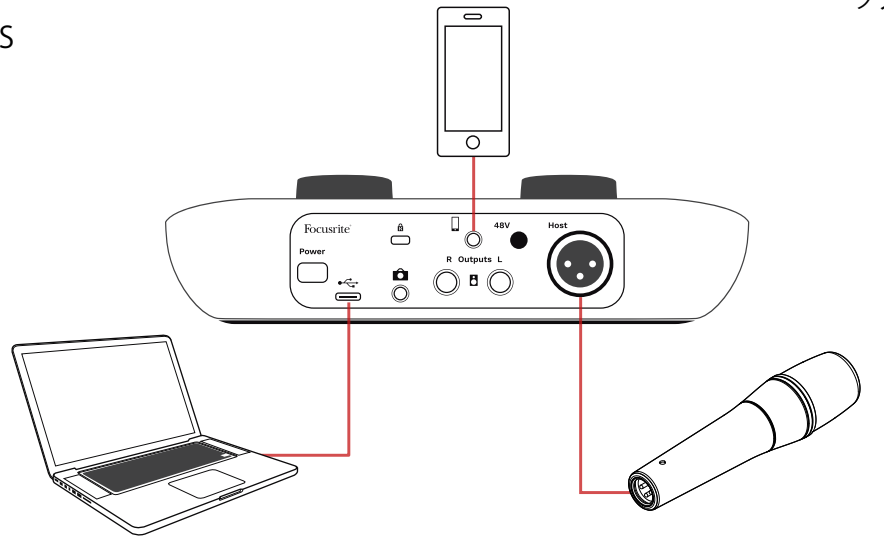

# <span id="page-20-0"></span>**ビデオカメラに録音する**

映像を扱う場合、音声をビデオカメラに直接記 録することもできます。Vocaster Oneのリアパネ ルには、このための出力コネクタ(3.5mm TRSジ ャックソケット ♪ があります。

3.5mmジャックケーブルで、マイク入力やその他 の音声信号をカメラに送信することができます。

カメラの音声入力端子の形状が異なる場合は、 カメラに適したケーブルを使用してください。カ メラの音声ソースを、内蔵マイクではなく外部オ ーディオに設定してください。

Vocaster Oneのカメラ出力は、USB出力と同じミ ックスで、ヘッドフォンやスピーカーで聞くものと 同じ信号が出力されます。カメラに送信するミッ クスやレベルは、Vocaster Hubミキサーで調整 できます。

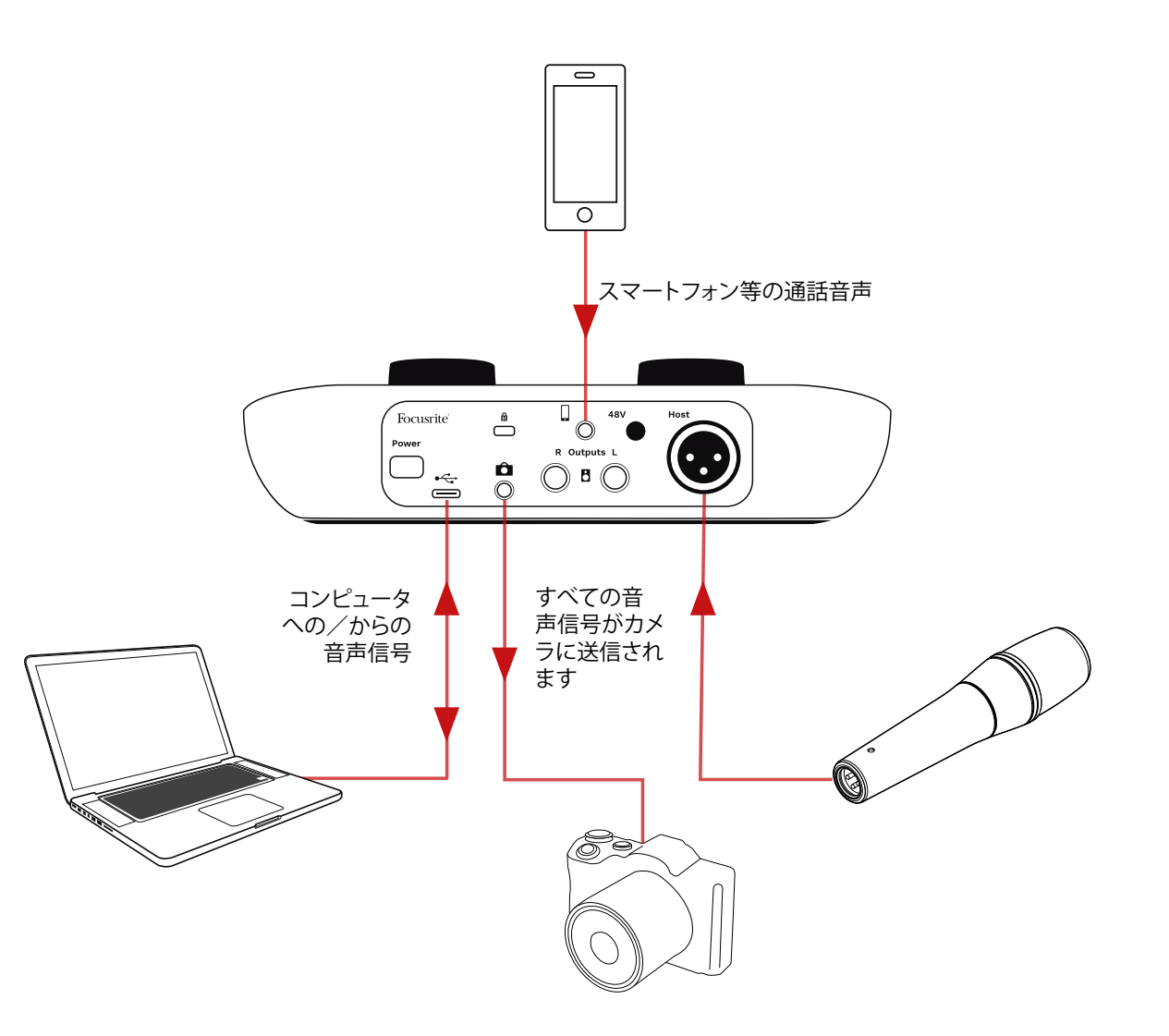

# <span id="page-21-0"></span>**Vocaster Hubソフトウェア**

イージースタートツールのセットアップの 際、Vocaster Hubソフトウェアをコンピュー タにインストールできます。Vocaster Hub は、Vocaster Oneの様々な機能にアクセスできる ソフトウェアです。マイク入力やその他の再生音 などのミックスバランスを調整できる、重要な機 能も備えています。

**重要**:Vocaster Hubのユーザーガイド は、Focusriteウェブサイト[のダウンロードペー](https://downloads.focusrite.com) [ジ](https://downloads.focusrite.com)から入手できます。このユーザーガイドに は、Vocaster Hubの使用方法が詳しく記載され ています。次のセクションでは、ソフトウェアの 主な機能の概要のみを説明していきます。

Vocaster Hubを起動する:コンピュータに Vocaster Hubをインストールすると、インストー ル先に以下のアプリアイコンが表示されます。

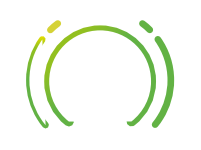

アイコンをダブルクリックすると、Vocaster Hub が起動します。

Vocaster One本体がコンピュータに接続されて いないか、電源が入っていない場合は、以下のウ ェルカムページが表示されます。

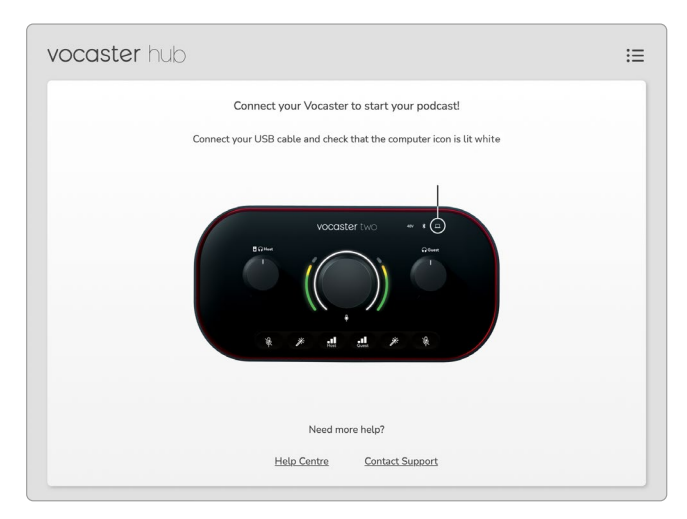

画面下のHelp [Centre](https://support.focusrite.com/hc)または Contact [Support](https://support.focusrite.com/hc/requests/new) リンクから、ヘルプセンターとサポートページに アクセスできます。チュートリアルビデオを含む Vocaster Oneの詳しい使い方についてもご覧い ただけます。Vocaster Oneの電源をオフにする と、いつでもこの画面が表示されます。

Vocaster Oneをコンピュータに接続して電源 を入れると、 アイコンが白く点灯しコンピュ ータとの通信を確認できます。しばらくすると Vocaster Hubのコントロールページが表示され ます。

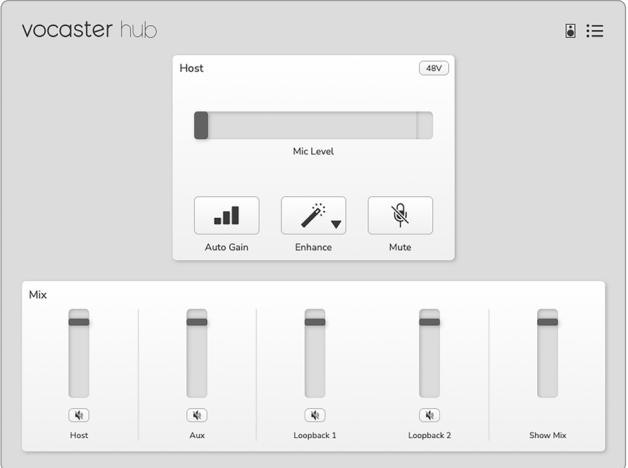

□アイコンが赤く点灯する場合は、コンピュータ と通信できていない状態です。ケーブルが正しく 接続されていることを確認してください。

### **マイクの調整**

Host入力パネルにて、Vocaster Oneのマイクチ ャンネルを調整します。

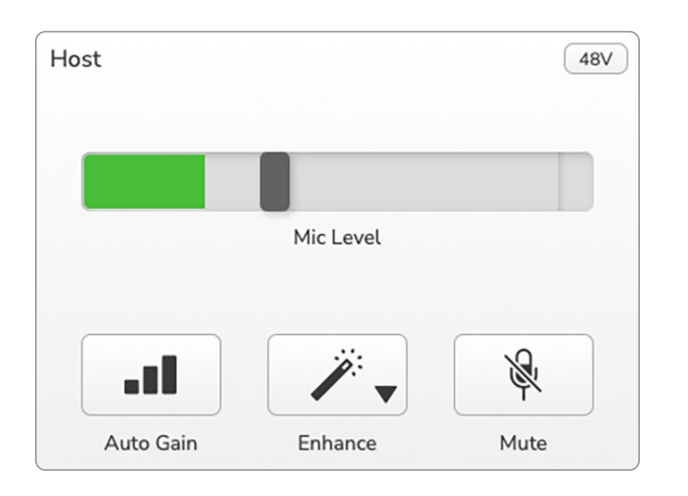

**Mic Level**ディスプレイでは、レベルメーターの 表示とレベルの調整を行います。灰色のバーを ドラッグしてゲインを調整します。この操作は、本 体のロータリーゲインノブでも同様に行うことが できます。またカラーバーはマイクの信号レベル を示し、これも本体の信号レベルのハロメーター と連動しています。

バーの色は通常緑色で、ピークレベルに達する と橙色になります。赤色になった場合は、ゲイン の設定が大きすぎることを意味します。

メーター/レベル表示の下にある以下の3つのボ タンは、本体トップパネルと同じボタンです。

- Auto Gain -■ -クリックすると、オートゲ イン機能が有効になります。本番収録と同 じようにマイクに向かって10秒間話すと、 ゲインが設定されます。
- Enhance <sub>グークリックすると、エンハンス</sub> 機能が有効になり、ボタンが緑色に点灯し ます。再度クリックするとエンハンス機能 が無効になります。
- Mute & -クリックすると、マイクがミュー トになります。ミュート有効時は、ボタンと レベル表示が赤色に点灯します。ボタンを 再度クリックすると、ミュートが解除されま す。

<span id="page-22-0"></span>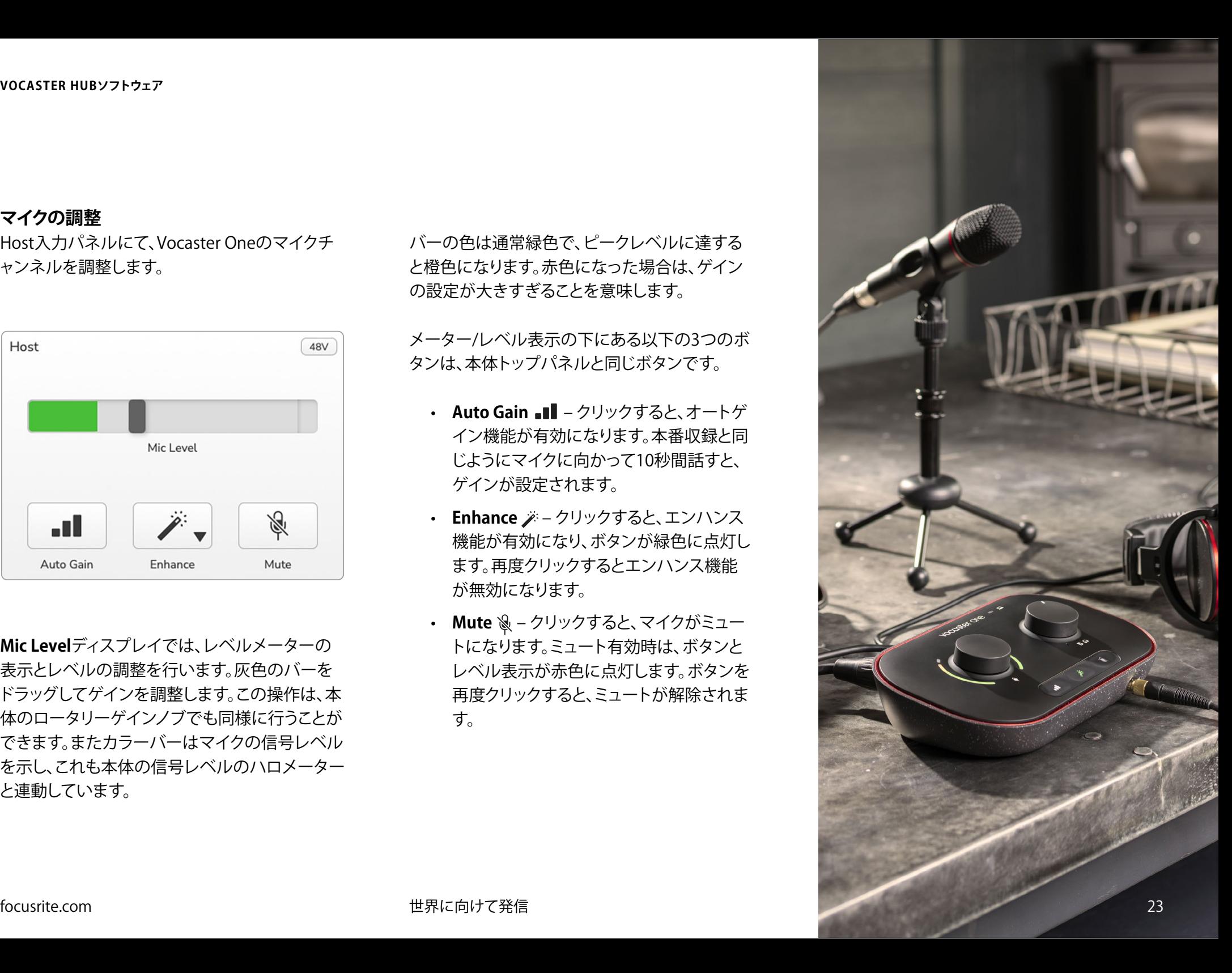

#### <span id="page-23-0"></span>**ミックスの調整**

**Mix**セクションでは、Show Mixを構成するオーデ ィオ入力やコンピュータ出力のバランスを調整 できます。

Mic Levelコントロールと同様、スライダーでメー ター表示とレベル調整が可能です。スライダー の操作は、ヘッドフォン/スピーカー用のミックス やShow Mixの録音に反映されますが、お使いの 録音ソフトウェアの各入力チャンネルレベルに は反映されません。ミキサーでは、以下のチャン ネルが表示されます(左から右)。

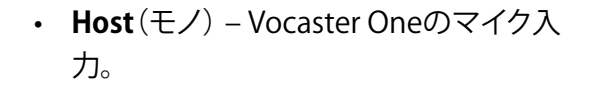

- **Aux**(モノ) リアパネルの□ コネクタに モバイル機器を接続する場合に使用しま す。接続機器から送信される音声レベルを 調整します。
- **Loopback 1**および**Loopback 2**(ステレ オ)– コンピュータから再生される2つの オーディオソースをコントロールします。 インターネットや録音済みファイル、その 他のソースを使用できます。下の画面では Loopback 1がクリップを示しており、この 場合は赤いクリップインジケーターが表示 されなくなるまでソースレベルを下げる必 要があります。
- **Show Mix**(ステレオ)–ミキサー全体の出 力レベルをコントロールします。

Loopback 1チャンネルのメーター上部の赤い部 分は、クリップインジケーターです。これは、**ソー ス**のレベルが大きすぎることを意味し、録音に歪 みが生じる恐れがあります。ただしLoopbackで は、頻繁にクリップインジケーターが表示される ことがあります。

クリップが表示された場合は、**ミキサー内のスラ イダーではなく**、ソース側のトラックレベルを下 げてください。ただしShow Mixがクリップした場 合は、ミキサー内のトラックレベルを下げてくだ さい。

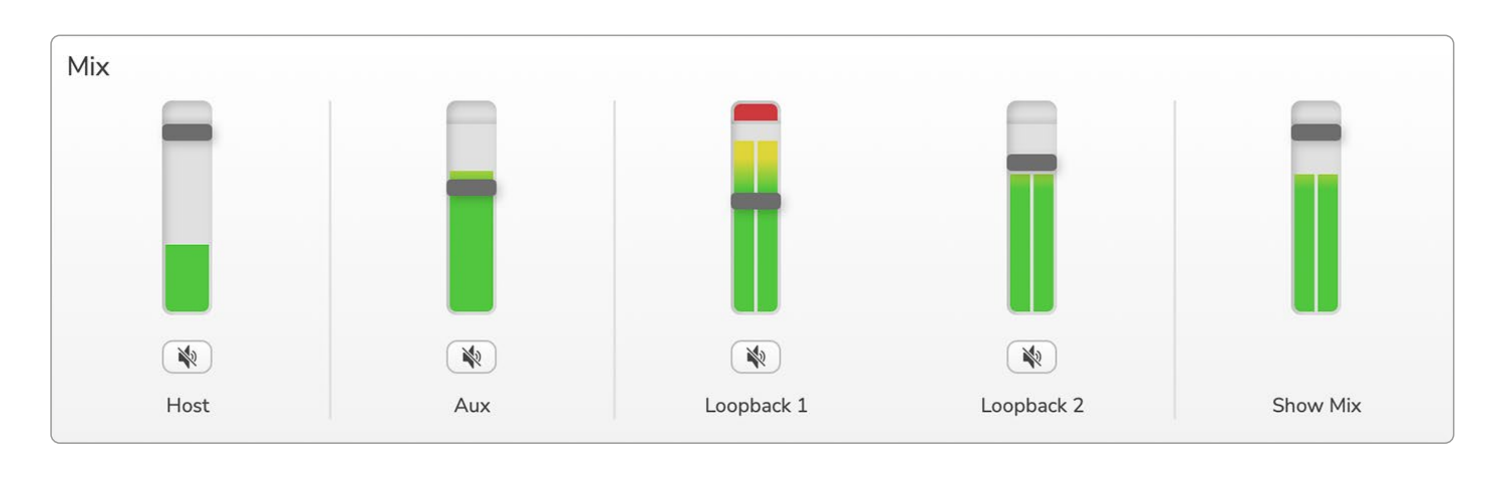

focusrite.com 世界に向けて発信 24

#### **VOCASTER HUBソフトウェア**

<span id="page-24-0"></span>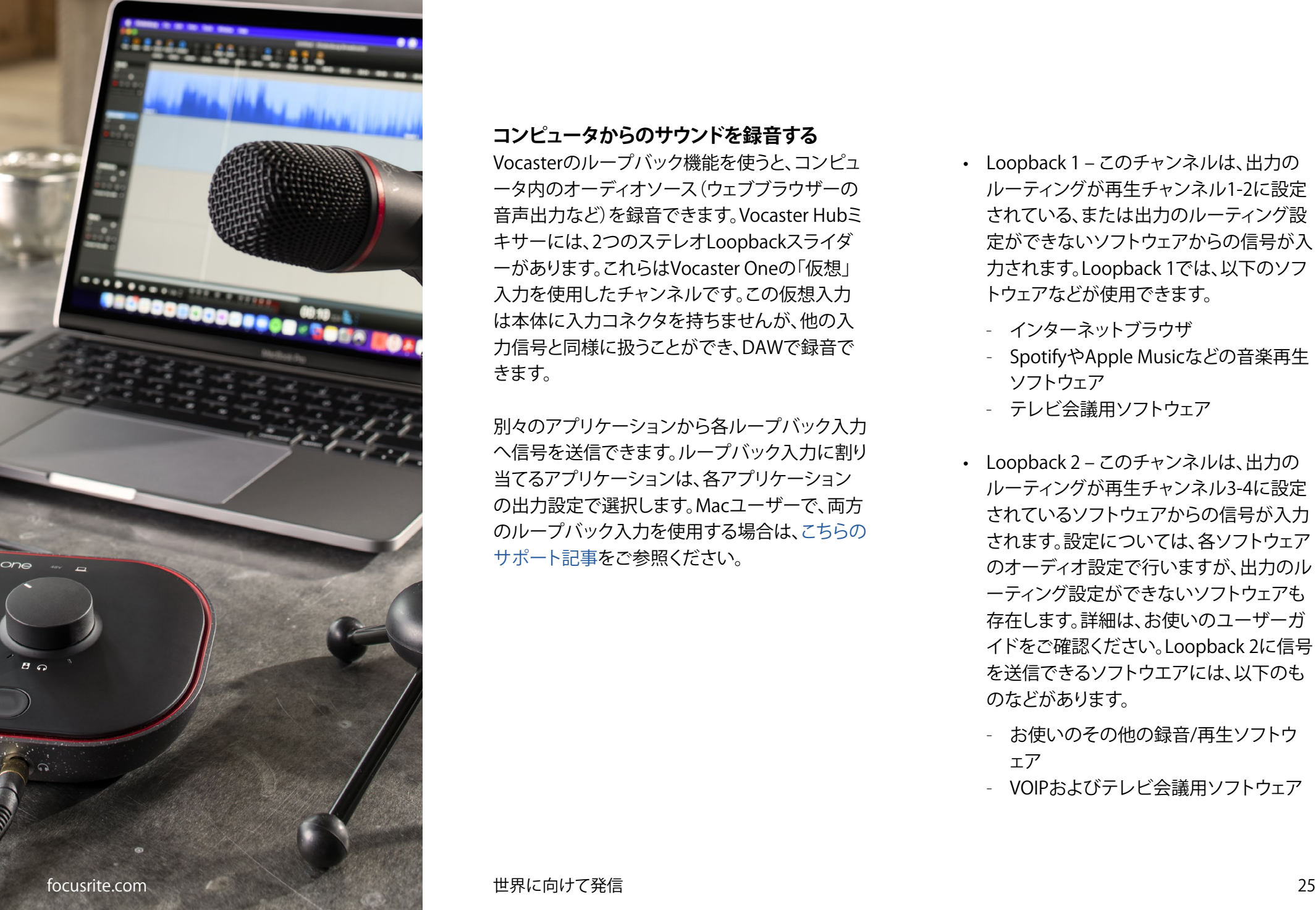

### **コンピュータからのサウンドを録音する**

Vocasterのループバック機能を使うと、コンピュ ータ内のオーディオソース(ウェブブラウザーの 音声出力など)を録音できます。Vocaster Hubミ キサーには、2つのステレオLoopbackスライダ ーがあります。これらはVocaster Oneの「仮想」 入力を使用したチャンネルです。この仮想入力 は本体に入力コネクタを持ちませんが、他の入 力信号と同様に扱うことができ、DAWで録音で きます。

別々のアプリケーションから各ループバック入力 へ信号を送信できます。ループバック入力に割り 当てるアプリケーションは、各アプリケーション の出力設定で選択します。Macユーザーで、両方 のループバック入力を使用する場合は[、こちらの](https://support.focusrite.com/hc/en-gb/articles/4417869576210) [サポート記事](https://support.focusrite.com/hc/en-gb/articles/4417869576210)をご参照ください。

- Loopback 1 –このチャンネルは、出力の ルーティングが再生チャンネル1-2に設定 されている、または出力のルーティング設 定ができないソフトウェアからの信号が入 力されます。Loopback 1では、以下のソフ トウェアなどが使用できます。
	- インターネットブラウザ
	- SpotifyやApple Musicなどの音楽再生 ソフトウェア
	- テレビ会議用ソフトウェア
- Loopback 2 このチャンネルは、出力の ルーティングが再生チャンネル3-4に設定 されているソフトウェアからの信号が入力 されます。設定については、各ソフトウェア のオーディオ設定で行いますが、出力のル ーティング設定ができないソフトウェアも 存在します。詳細は、お使いのユーザーガ イドをご確認ください。Loopback 2に信号 を送信できるソフトウエアには、以下のも のなどがあります。
	- お使いのその他の録音/再生ソフトウ ェア
	- VOIPおよびテレビ会議用ソフトウェア

#### <span id="page-25-0"></span>**ループバックの使用例**

異なるソフトウェアの音声を個別に収録し、後で ミックスを調整したい場合は、ループバック機能 が便利です。たとえば、ゲストとのビデオ通話や、 オーディオ再生ソフトウェアで再生したジングル の音などを使用して番組を収録する場合。

テレビ会議用ソフトウェア(Zoomなど)は、デ フォルトで再生チャンネル1-2に音声を出力 します。この信号は、Vocaster Hubミキサーの Loopback 1チャンネルに入力されます。次に音 楽再生ソフトウェアの出力を再生チャンネル3-4 に設定すると、その信号はVocaster Hubミキサ ーのLoopback 2チャンネルに入力されます。

これで、お使いの録音ソフトウェアで各トラック を個別に録音できます。

- Loopback 1の信号は、DAWチャンネル7と 8に入力されます。
- Loopback 2の信号は、DAWチャンネル9と 10に入力されます。

詳しい操作方法は、Vocaster Hubユーザーガイド を ご参照ください。

## **各チャンネルをソフトウェアで録音する**

お使いの録音ソフトウェアによって異なります が、最大10チャンネルの信号を個別に録音でき ます。

各チャンネルは、以下の順番にDAWに入力され ます。

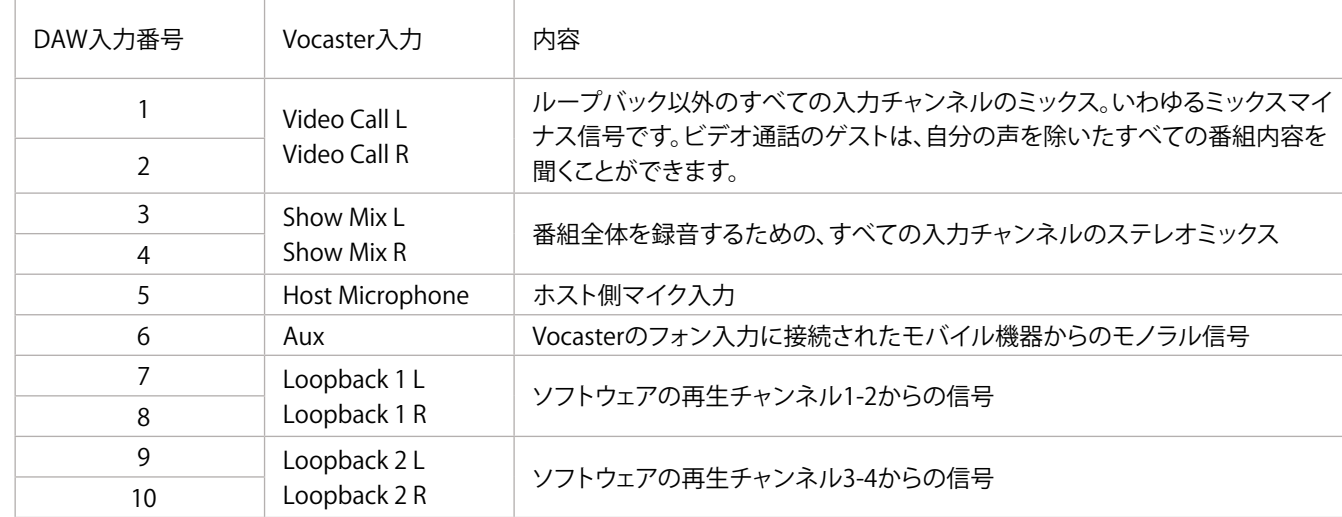

# <span id="page-26-0"></span>**各部の名称と特徴**

**トップパネル**

左のコントロールノブで、マイク入力のゲイ ンを調整します。

ゲインノブの左右には、様々な機能を持つカ ーブ状の「ハロ」メーターを備えます。

- これらのメーターはマイクレベルを示し ます。緑色は正常レベル、橙色はクリッ プに近いレベル、そして赤色はべきデジ タルクリップを示しており、この状態は 必ず回避してください。
- オートゲイン設定が完了すると、処理が 正しく行われたときはメーターが緑色、 失敗したときは赤色に光ります。
- マイクゲインを調整しているときは左の ハロメーターは白色に点灯し、現在のゲ イン値を表示します。
- またマイクがミュートになると、各メー ターが赤色に点滅します。

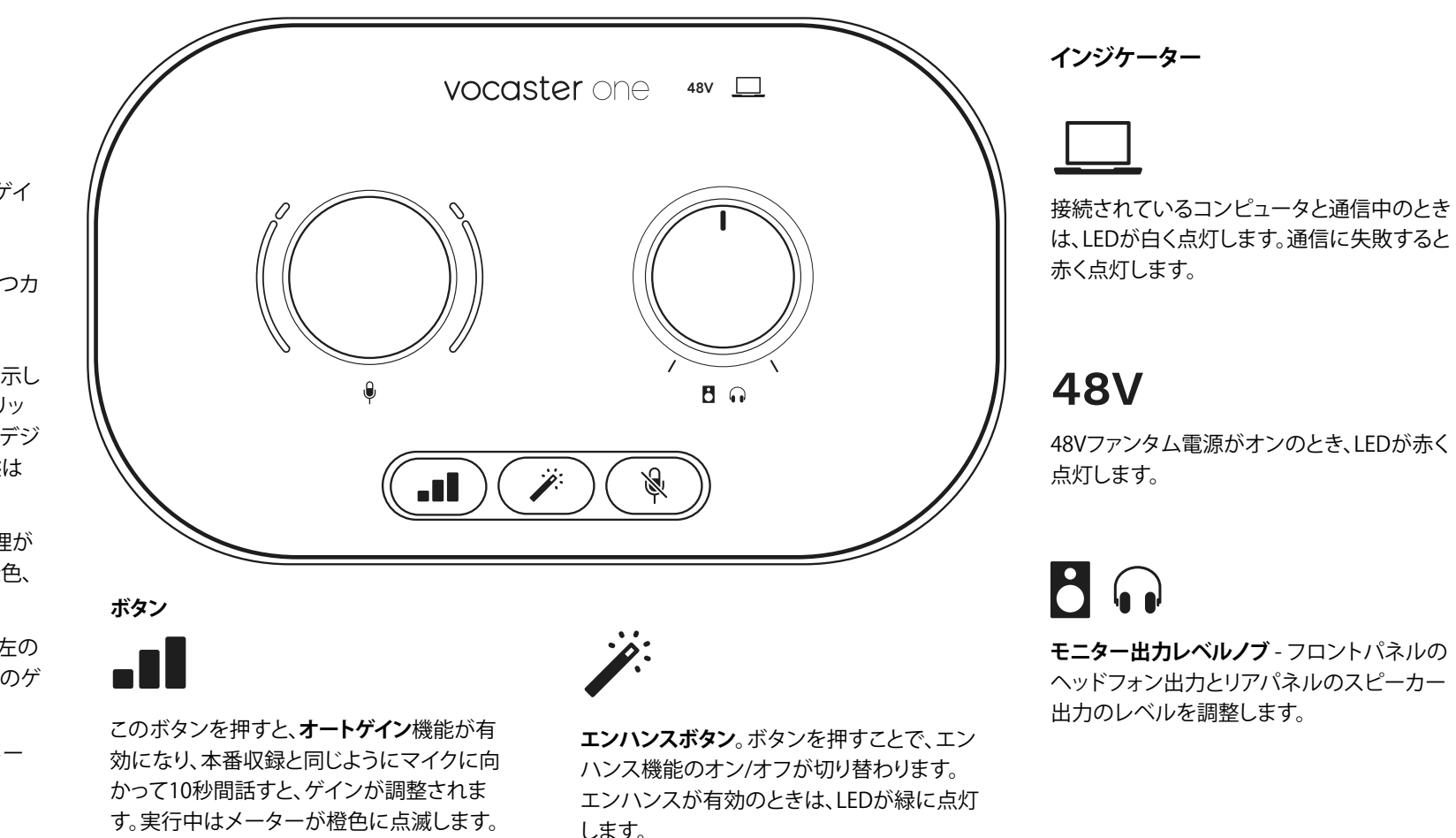

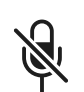

**マイクミュートボタン**。ボタンを押すことで、マイク入力のミュートの オン/オフが切り替わります。ミュート中は、LEDが赤く点灯します。

#### focusrite.com 世界に向けて発信 27

## <span id="page-27-0"></span>**リアパネル**

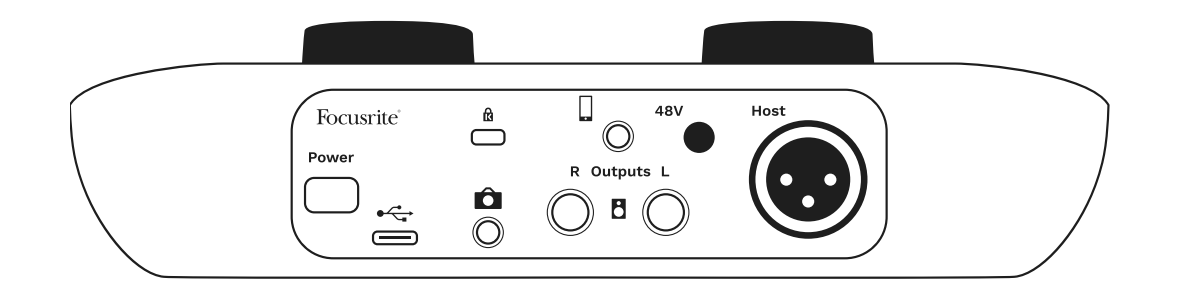

# **Power**

ボタンを押して、Vocaster Oneのオン/オフを切り替えます。

USB 3.0ポート – タイプCコネクタ。付属のUSBケーブルで お使いのノートパソコンまたはコンピュータに接続します。

ケンジントンセキュリティスロット–-ケンジントンロックで Vocaster Oneの安全を守ります。

Vocaster Oneとビデオカメラの外部音声入力端子を接続す るための3.5 mm TRSジャックソケット。

対応するモバイル機器を有線接続するための3.5 mm TRRSジャックソケット。

# **Outputs L** および**R** – モニタースピーカー接続用1/4 インチバランスTRSジャックソケット。TRS(バランス接続)も しくはTS(アンバランス接続)のいずれにも対応します。

# **48V**

マイク入力のファンタム電源スイッチ – XLRソケットで48V のファンタム電源を有効にできます。

# **Host**

マイク接続用XLRソケット

#### **フロントパネル:**

ヘッドフォン出力ソケット。ここにヘッドフォンを接続しま す。ヘッドフォンの接続ジャックが3.5mmのミニジャックの 場合は、3.5mm - 1/4インチ変換アダプターを使用してくだ さい。

# <span id="page-28-0"></span>仕様

# 性能仕様

以下の仕様は、お使いの機器がVocaster Oneで使用できるか確認するための参考資料になり ます。ただしVocaster Oneは、ほとんどの機器で使用できるため、これらの情報に関して知識が なくても問題ございません。

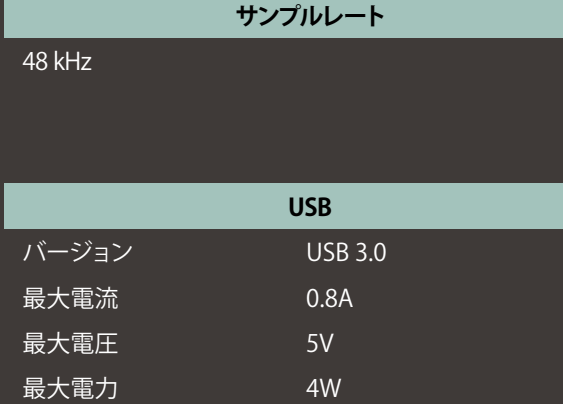

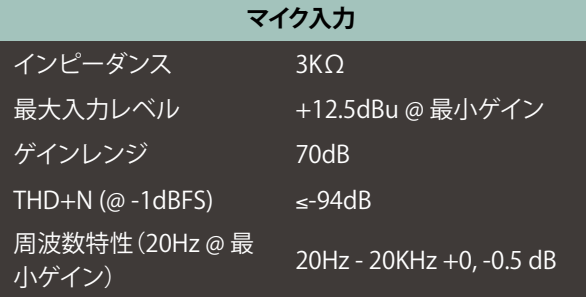

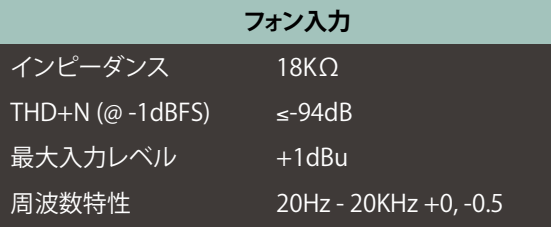

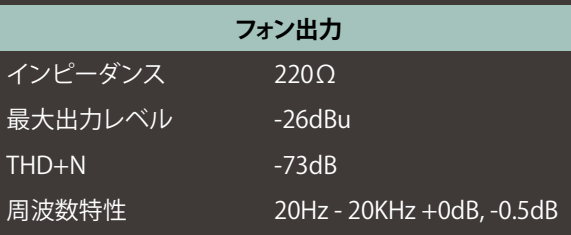

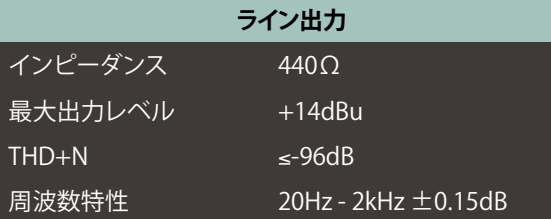

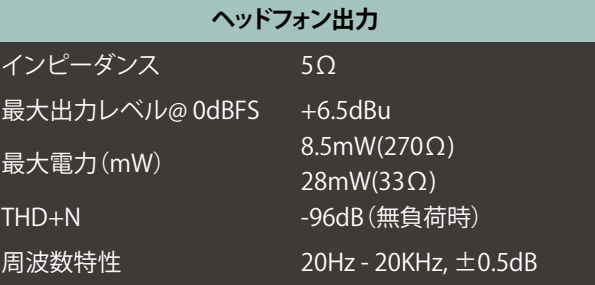

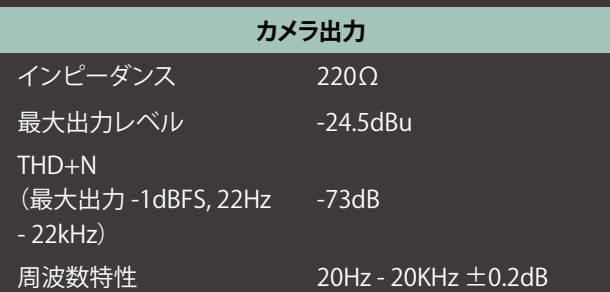

### focusrite.com セキュー こうしょう せいしょう せいしょう せいしょう せいしょう せいしょう せいしょう こうしょう こうしょう しょうしょう こうしょう こうしょう こうしょう こうしょう こうしょう

**仕様**

# **物理的特性と電気的特性**

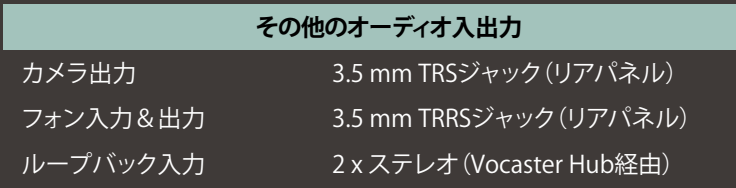

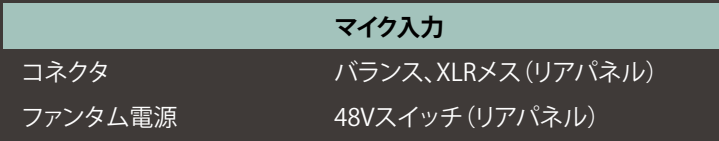

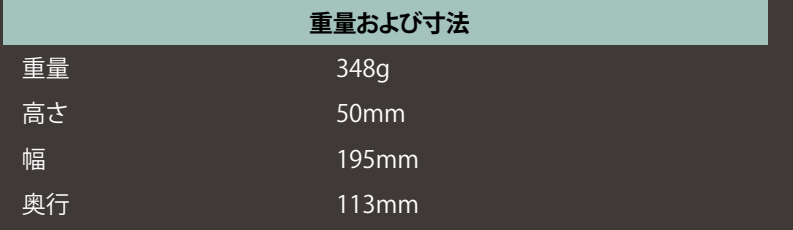

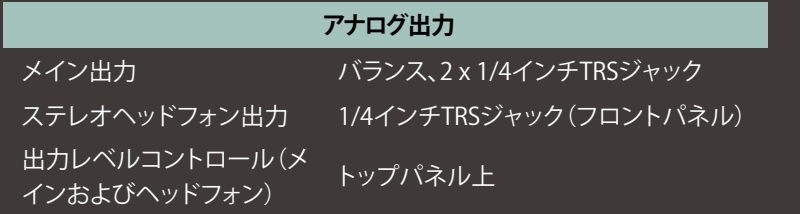

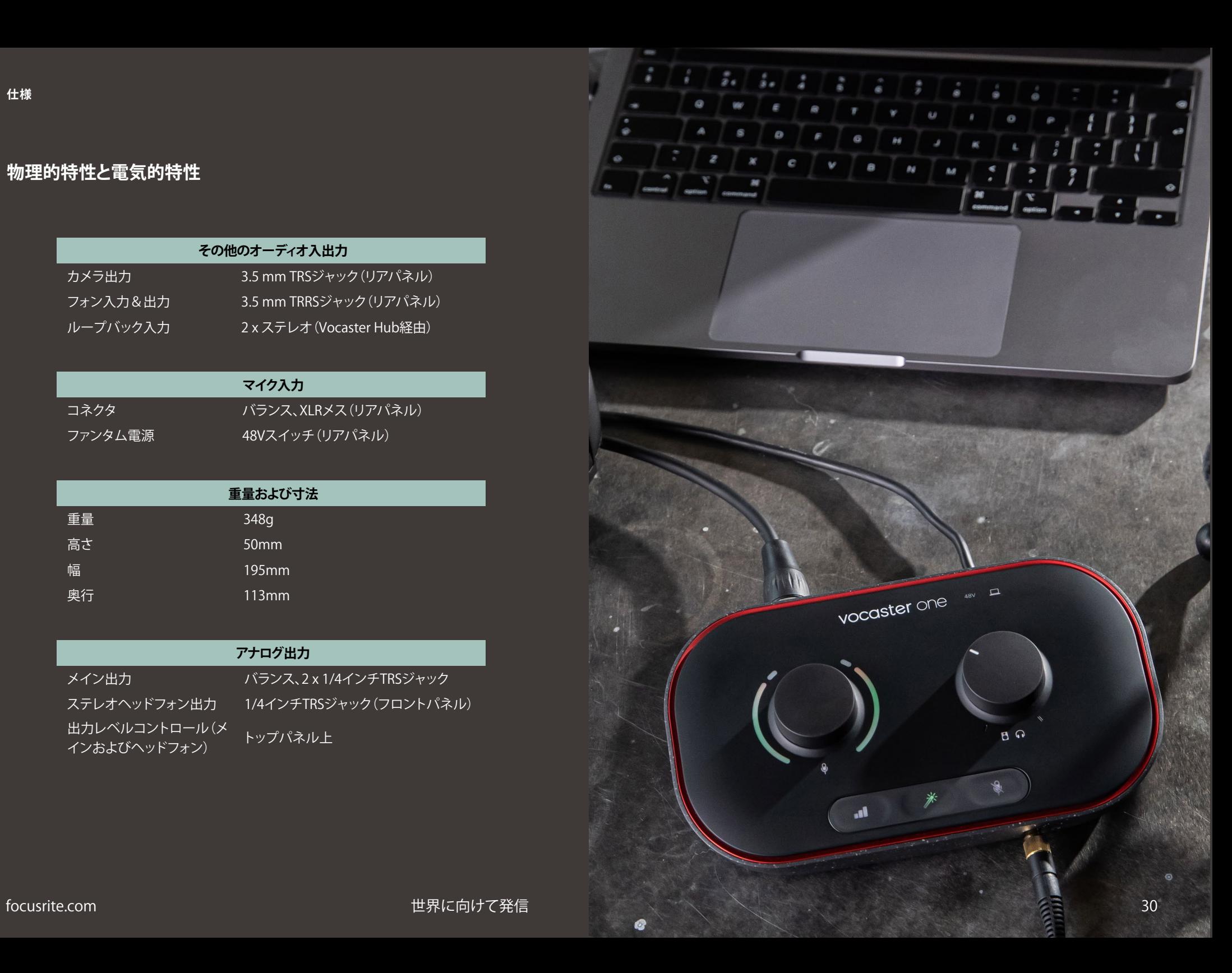

# **Vocaster DM1マイクロフォン仕様 Vocaster HP60vヘッドフォン仕様**

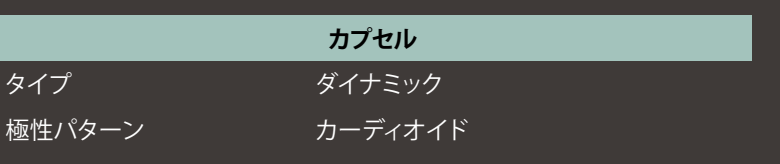

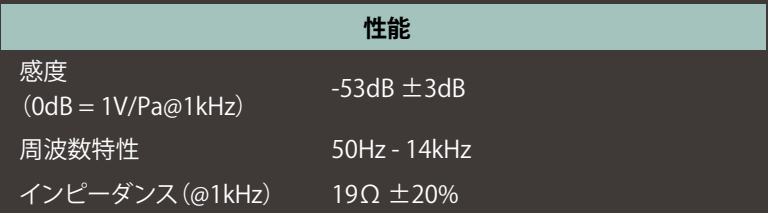

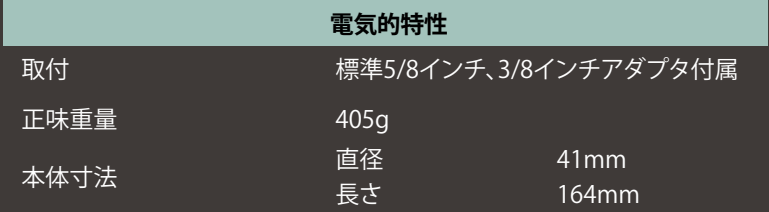

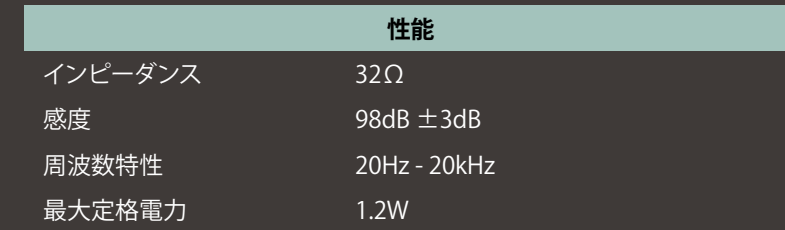

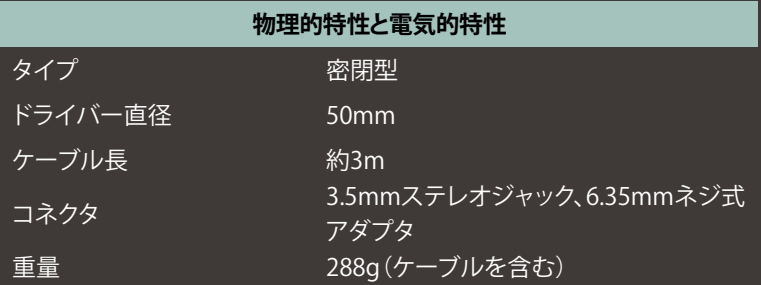

# <span id="page-31-0"></span>**トラブルシューティング**

トラブルシューティングに関するご質問は、以下 のFocusriteヘルプセンターへアクセスしてくだ さい。 [support.focusrite.com](https://support.focusrite.com)

# **著作権および法定通知**

FocusriteはFocusrite Audio Engineering Limitedの登録商標です。VocasterはFocusrite Audio Engineering Limitedの商標です。

その他すべての商標および商品名はそれらの個 別の所有者の財産です。 2022 © Focusrite Audio Engineering Limited. 無断転用禁止。

# **クレジット**

Focusriteは、本製品のために尽力してくれた以 下のVocasterチームのメンバーに感謝いたしま す。

Adrien Fauconnet、Alex Middleton-Dalby、 Alex Wood、Andre Cerqueira、 Anthony Nicholls、Ben Bates、Ben Cook、 Ben Dandy、Bran Searle、Ben Cochrane、 Chris Graves、Dan Weston、Daniel Clarke、 Daniel Hughley、David Marston、Derek Orr、 Ed Fry、Eddie Judd、Emma Davies、 Harry Morley、Ian Hadaway、Jack Cole、 Jake Wignall、James Johnson、James Otter、James Surgenor、Jason Cheung、Jed Fulwell、Jessica Chambers、Joe Deller、 Kai Van Dongen、Linus Reitmayr、 Luke Matthews、Martin Dewhirst、 Mary Browning、Michail Fragkiadakis、 Mike Richardson、Mukesh Lavingia、 Orla Haigh、Pete Carss、Rob Stevenson、 Ryan Gray、Seraphin Gnehm、Steve Bush、Stefan Archer、Stratis Sofianos、 Tom Cartwright、Vidur Dahiya、 Vincenzo Di Cosmo、Wade Dawson